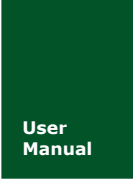

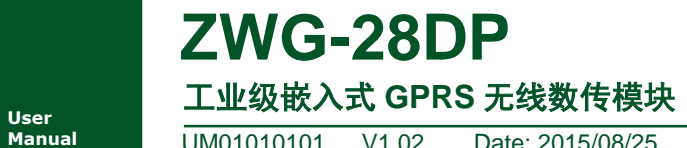

**Manual** UM01010101 V1.02 Date: 2015/08/25

产品用户手册

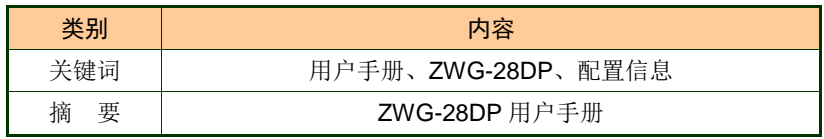

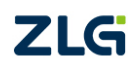

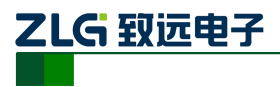

# 修订历史

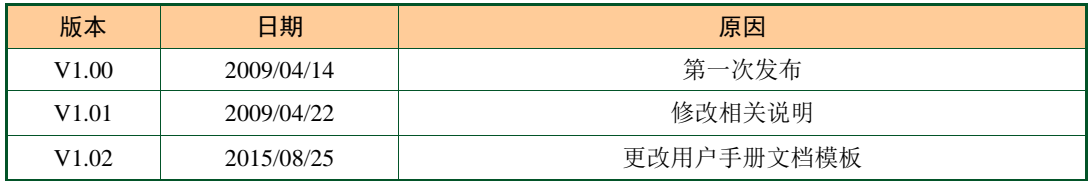

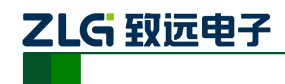

目 录

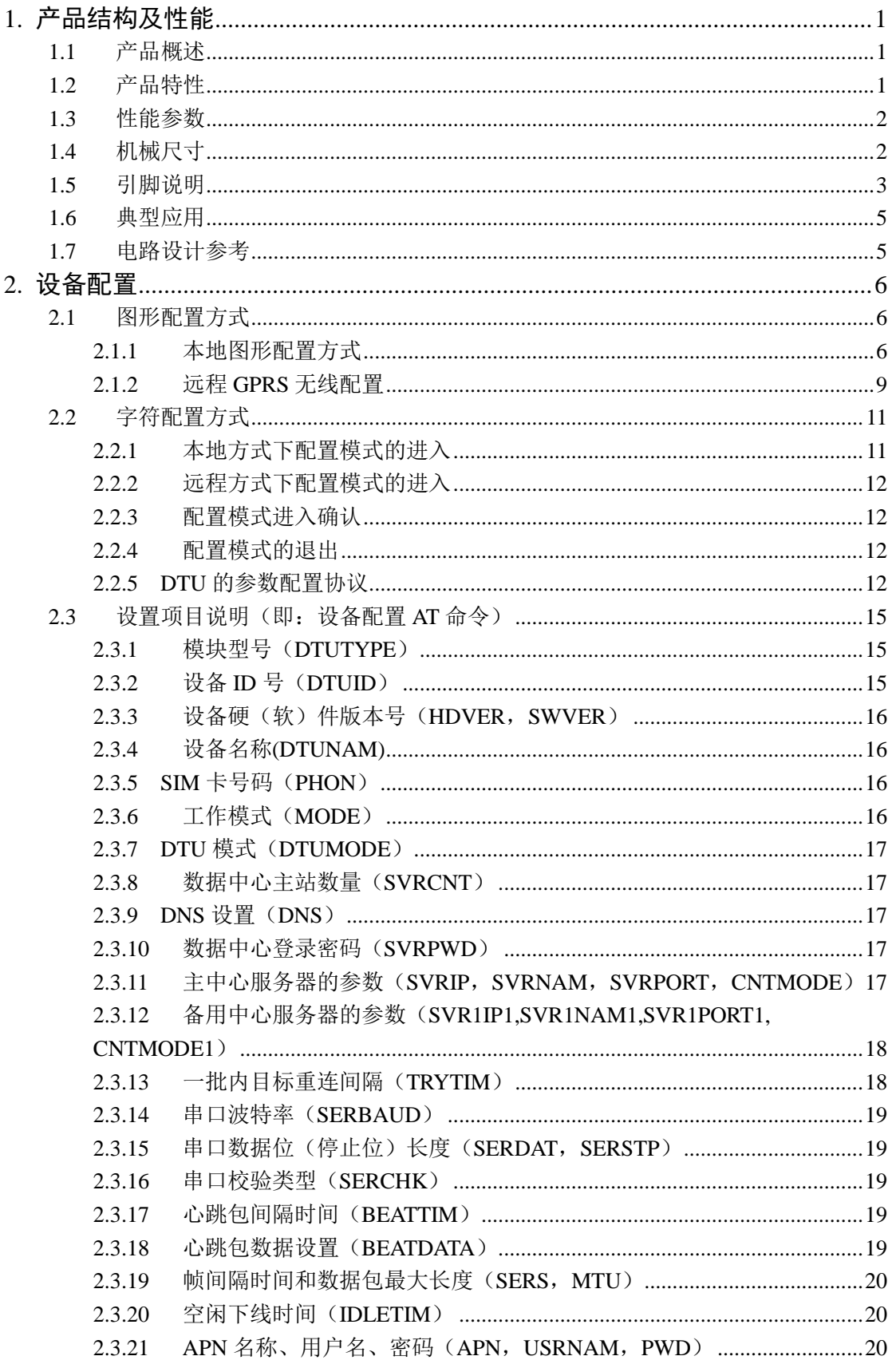

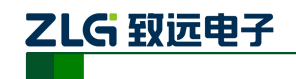

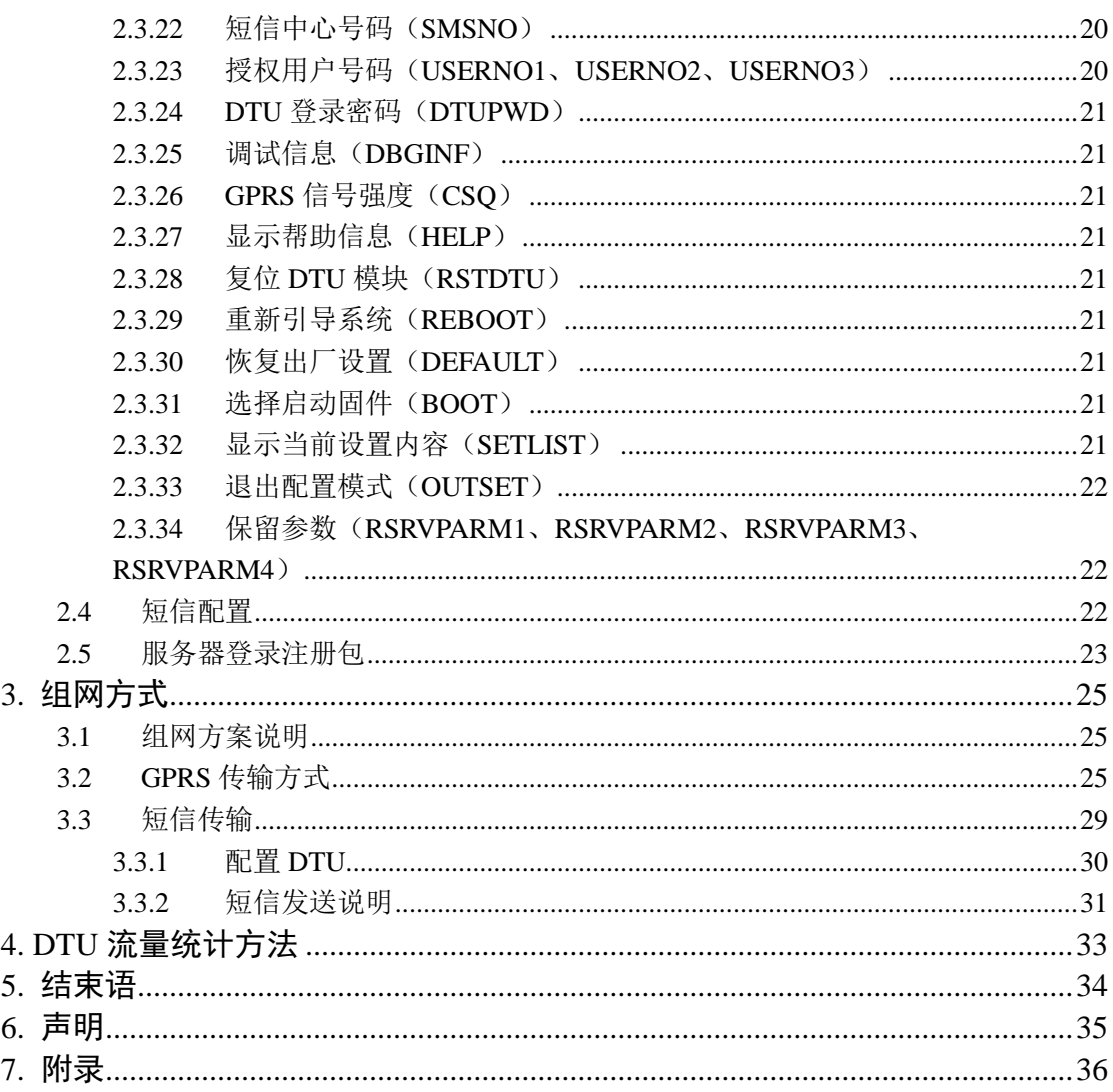

产品用户手册

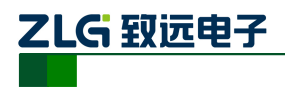

# <span id="page-4-0"></span>**1.** 产品结构及性能

# <span id="page-4-1"></span>**1.1** 产品概述

ZWG-28DP GPRS DTU 是广州致远电子股份有限公司出品的一款嵌入式 DTU 模块。 它具有小巧的体积和灵活的应用方式,可以非常方便的嵌入到用户的设备中,使您的设备具 有 GPRS 无线通信功能。该模块同时提供配置串口和通信串口,使用便捷。ZWG-28DP 借助 GPRS 网络运营商(目前为"中国移动与中国联通通信公司")现有的无线网络实现数据传 输,可以说只要能用移动与联通电话的地方就可以使用该产品。

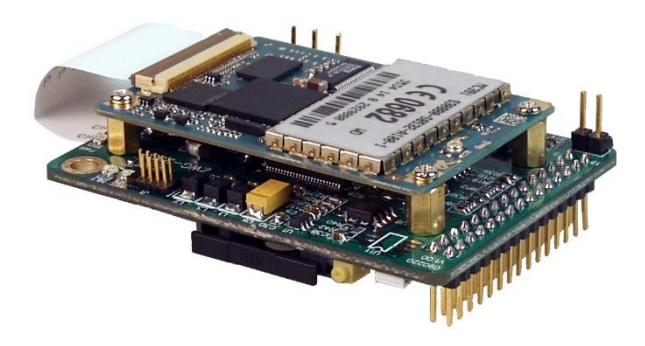

图 1.1 ZWG-28DP 产品外形

# <span id="page-4-2"></span>**1.2** 产品特性

- 比名片还小的尺寸  $(66mm \times 48mm)$
- 支持 SMS、GPRS 两种数据传输方式, 通过引脚电平控制或参数配置
- 短信收数时机可控,防止干扰 GPRS 数据
- 支持 5 个手机号码同步发送短信
- 支持纯英文短信、中英文短信和 16 进制短信
- 垃圾短信过滤功能
- 同时具有配置串口和通信串口
- 支持备用数据中心
- 支持数据中心动态域名或 IP 地址访问
- 支持 APN 虚拟专网业务
- 支持断线自动重连功能
- 具有连接时机可控功能,节约流量
- 具有上线指示信号线
- 支持永远在线、空闲下线和空闲掉电三种工作方式
- 支持短信和电话唤醒功能
- 支持本地和远程图形化界面配置与维护
- 支持短信配置与维护
- 支持本地和远程固件升级
- 支持数据中心虚拟串口功能,无缝衔接现有上位机软件
- $6V~9V$  供电
- 西门子工业级 GPRS 模块
- 多重软硬件可靠设计,复合式看门狗技术,使设备安全运行
- 可适应高温和低温工作环境,温度范围-25℃ ~ +70℃

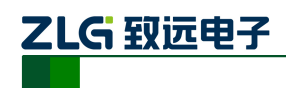

# <span id="page-5-0"></span>**1.3** 性能参数

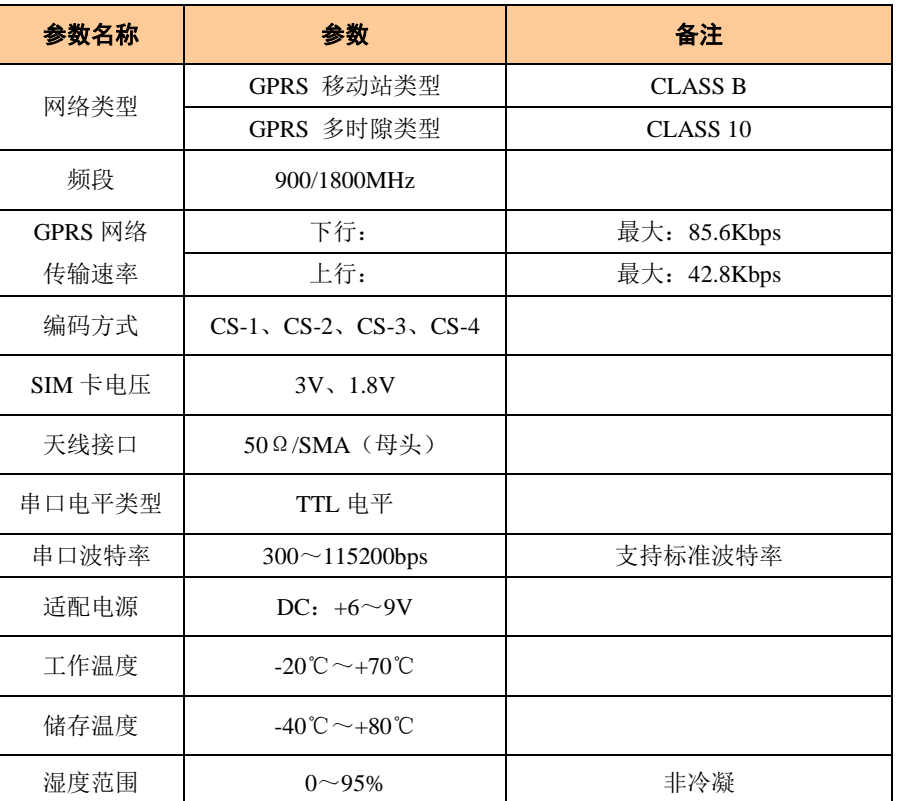

## 表 1.1 ZWG-28DP 产品主要参数

# <span id="page-5-1"></span>**1.4** 机械尺寸

ZWG-28DP 外形尺寸如图 [1.2](#page-5-2) 所示, 该图片为俯视图, 即针脚朝下的视图。

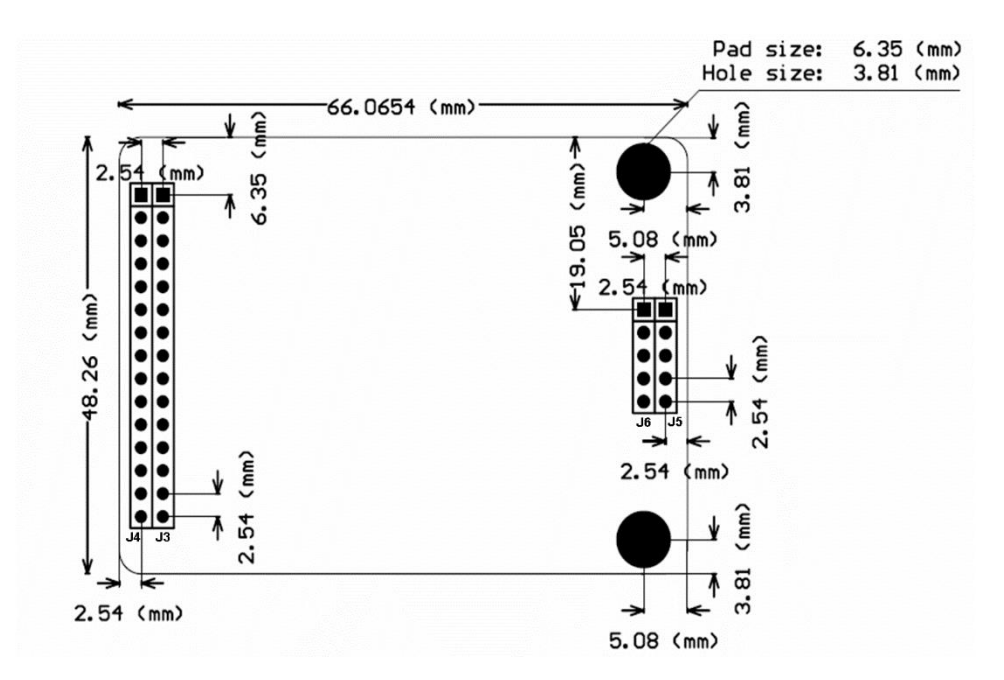

图 1.2 ZWG-28DP 外观尺寸图

<span id="page-5-2"></span>

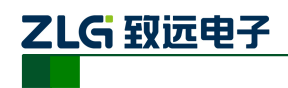

# <span id="page-6-0"></span>**1.5** 引脚说明

各引脚的功能如图 [1.3](#page-6-1) 所示, 其中 J4 对应图 [1.2](#page-5-2) 左侧第一列排针, J3 对应左侧第二列 排针,J5 对应右侧第一列排针,J6 对应右侧第二列排针。

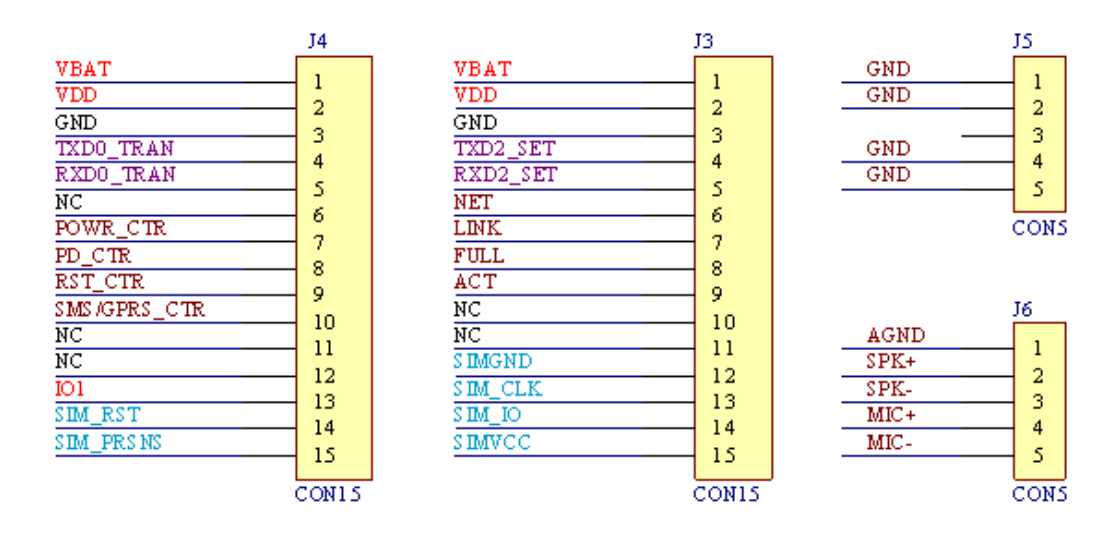

图 1.3 ZWG-28DP 引脚图

<span id="page-6-1"></span>引脚说明如所示,表中的方向指的是相对于 28DP 模块而言的。

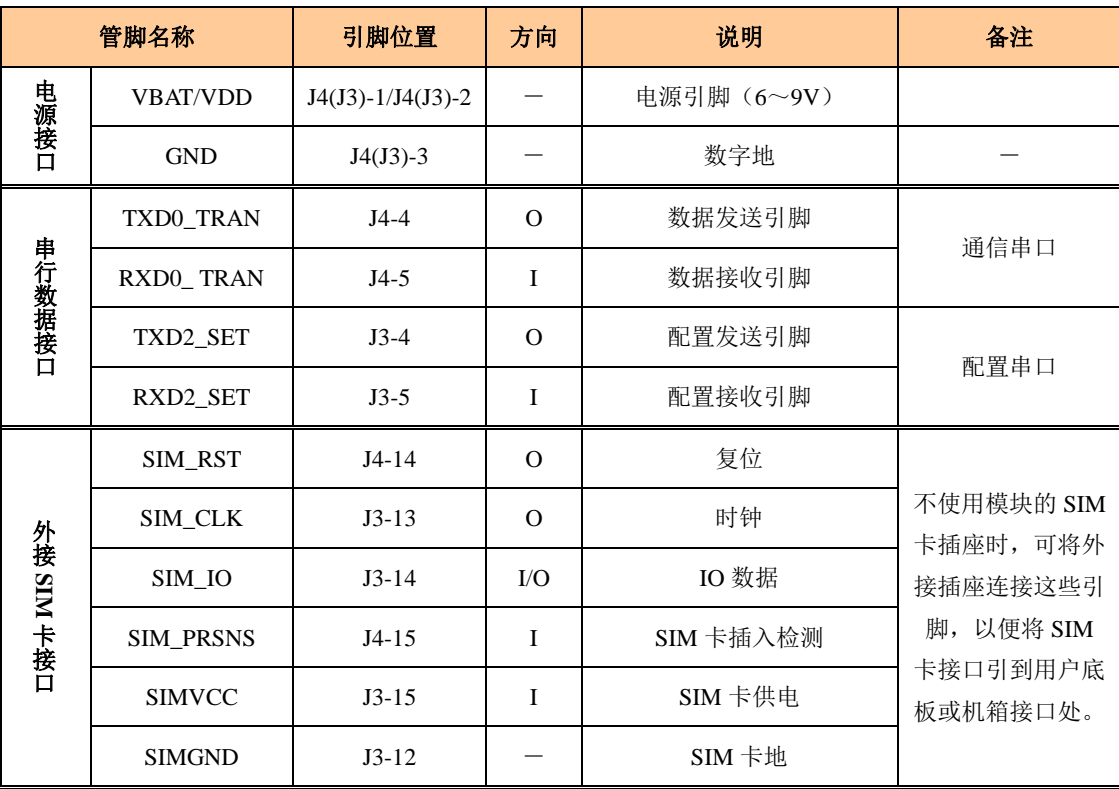

表 1.2 ZWG-28DP 引脚说明

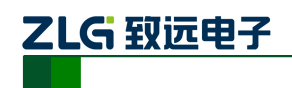

# 嵌入式工业级 **GPRS** 无线模块 **ZWG-28DP**

续上表

<span id="page-7-0"></span>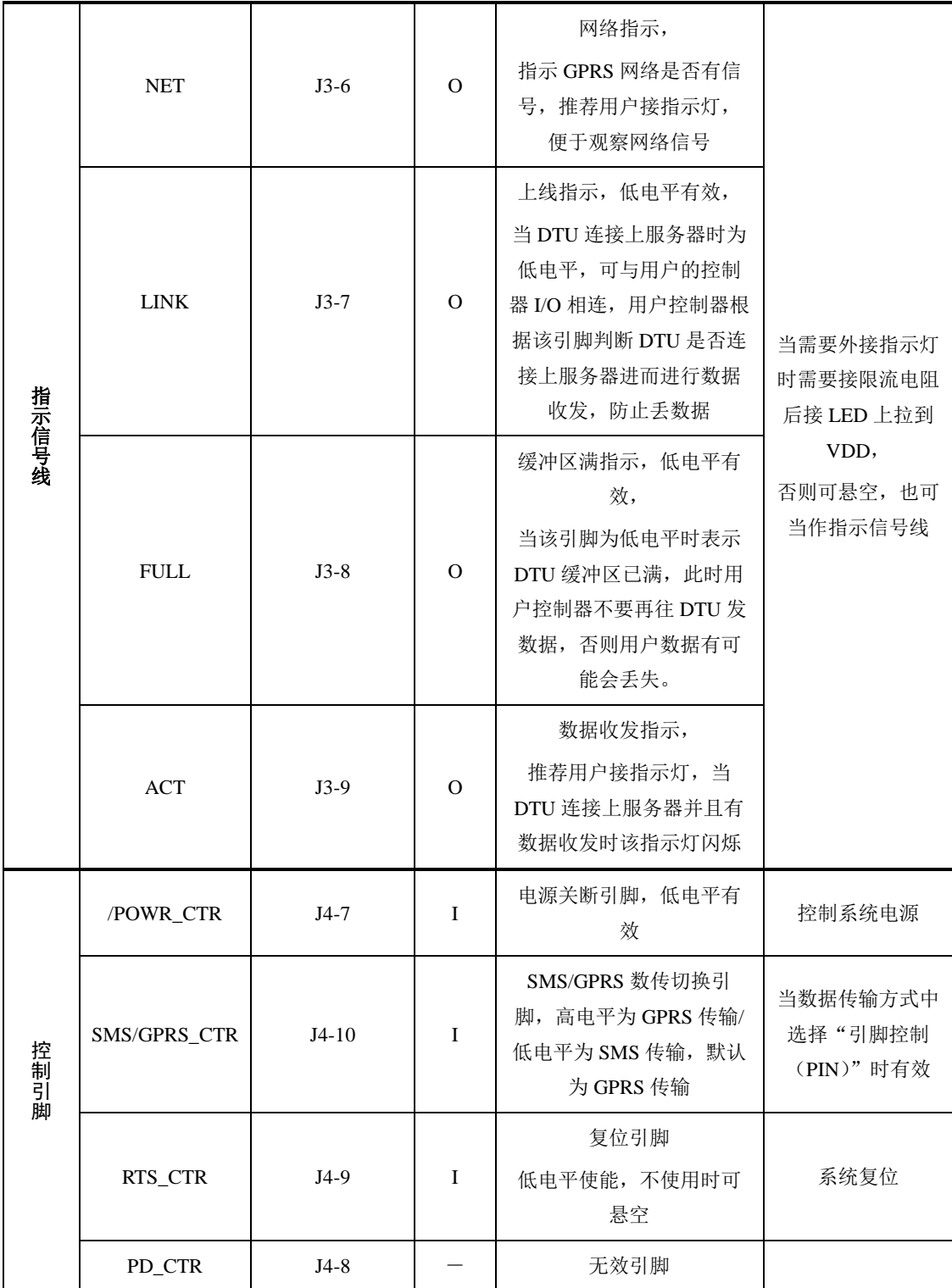

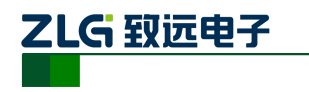

# **1.6** 典型应用

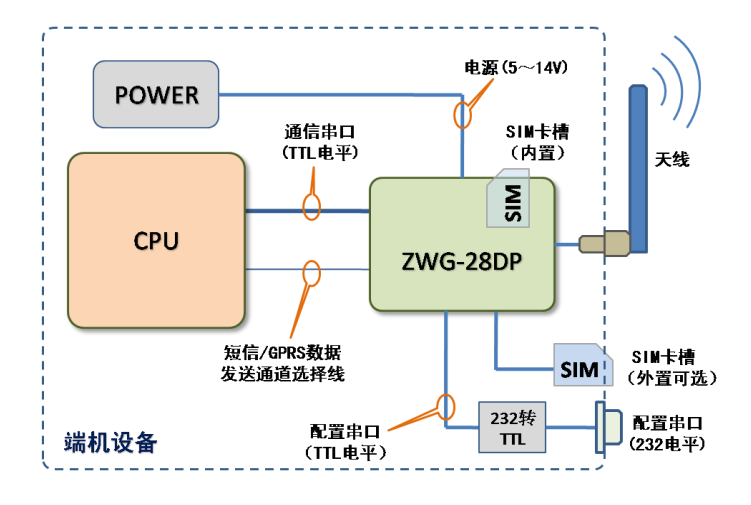

图 1.4 ZWG-28DP 典型应用示意图

<span id="page-8-1"></span>如上图 [1.4](#page-8-1) 所示, 将 ZWG-28DP 嵌入到用户设备中, 为用户设备增加一个无线的网络 接口。这样就可以在用户设备与远程监控主机之间建立起 M2M 的透明传输链路。使整个系 统不再受到地域的限制,方便地实现远程智能管理和通讯。

# <span id="page-8-0"></span>**1.7** 电路设计参考

硬件电路设计参考附件[3]。

# **VBAT / VDD**

用户给电源引脚 VBAT/VDD 供电时,需要提供 5~12V 的电压。因为在 GPRS 数据收 发瞬间的功耗较大,所以电源必须能提供瞬间 1A 电流,PCB 板上电源走线尽量粗,才能保 证设备的可靠工作。如果用户电源功率有限,无法提供大电流,可以在 VBAT 引脚上并联大 电容来弥补(建议 1000uF 以上)。

# **/POWR\_CTR** 引脚

通过将该引脚短接至地信号(GND),可以关闭设备电源,以方便用户控制设备连接。 该引脚内部连接光耦,可提高系统抗干扰能力。不需要使用该功能时,悬空该引脚即可。

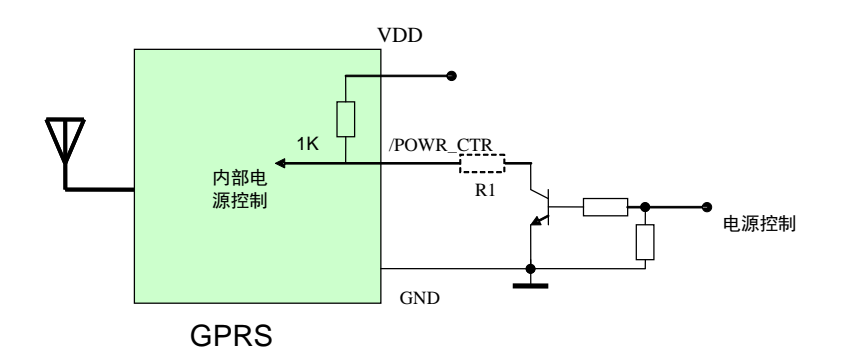

图 1.5 /POWR\_CTR 引脚连接示意图

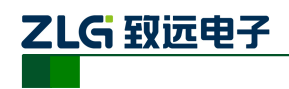

# <span id="page-9-0"></span>**2.** 设备配置

ZWG-28DP 功能强大,具有众多可配置的参数,为此我们提供了多种方便的配置方式。 从配置界面上来分,包括"图形配置方式"和"字符配置方式";

从距离来分,包括"本地串口配置"、"远程 GPRS 无线配置"和"远程短信配置"。

整个配置流程如图 [2.1](#page-9-3) 所示,下面的内容将按流程顺序分别介绍各个操作步骤,为了使 您可以方便正确的配置和读取这些参数,请仔细阅读这些的内容。

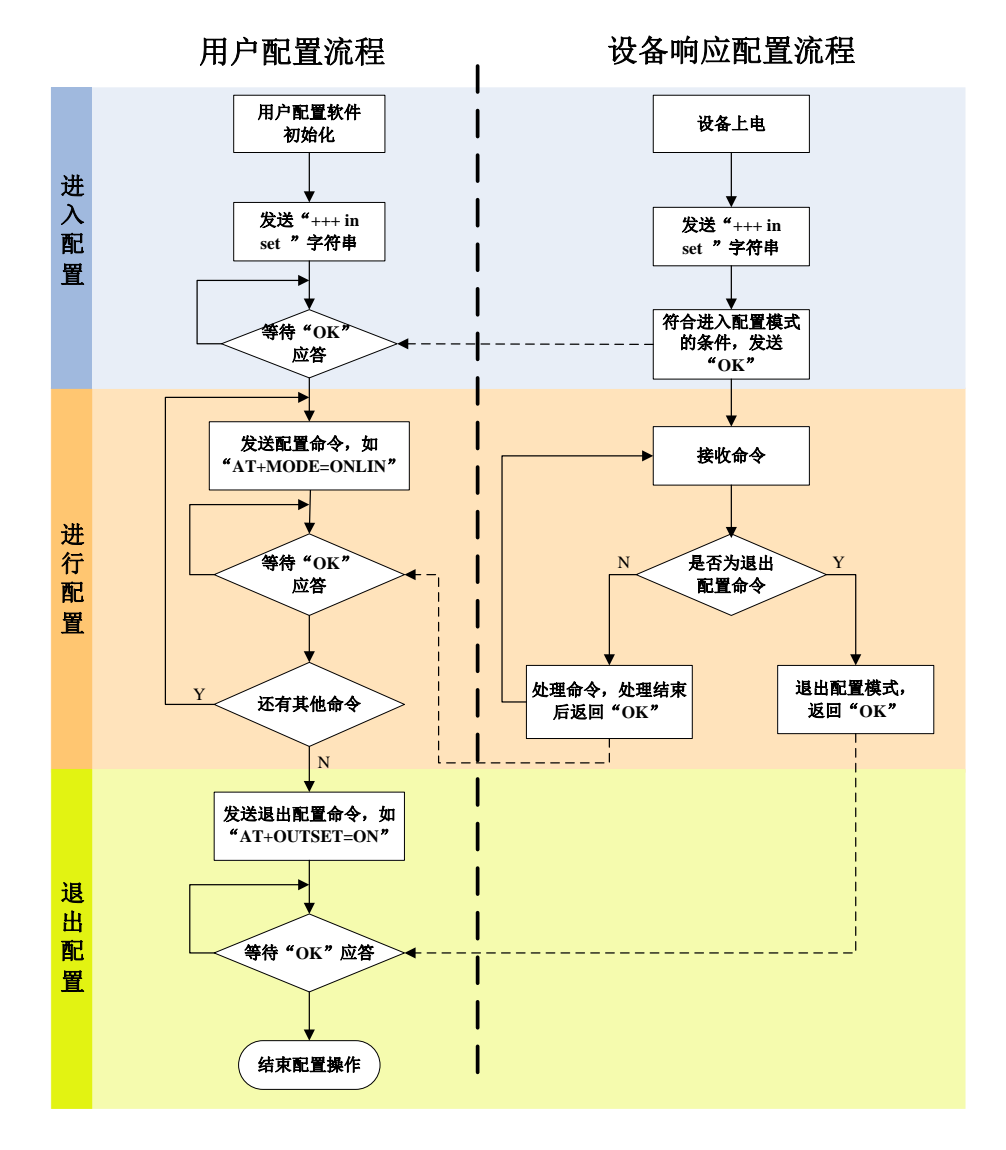

图 2.1 DTU 配置操作流程

# <span id="page-9-3"></span><span id="page-9-1"></span>**2.1** 图形配置方式

# <span id="page-9-2"></span>**2.1.1** 本地图形配置方式

ZWG-28DP 具有一个专门用于配置和观察调试的串口(TXD2\_SET 和 RXD2\_SET), 该 串口为 TTL 电平。本地串口配置方式适合工作人员在设备安装现场调试时使用, 或者是用 户设备对 DTU 的自动配置。

使用评估板时的硬件连接如图 [2.2](#page-10-0) 所示, 将 ZWG-28DP 评估板 UART2 与电脑的串口

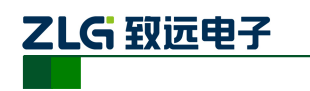

连接。在实际工程产品中,为了配置方便,可将 ZWG-28DP 的配置串口引出到设备的一个 专门接口上,这样在进行本地设置时就无需把设备拔下来。

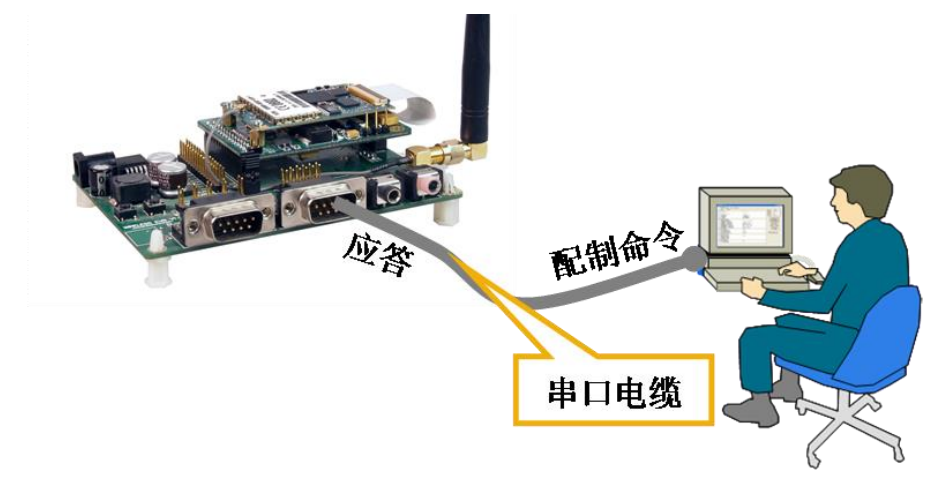

图 2.2 本地配置示意图

<span id="page-10-0"></span>用户在购买设备的附带光盘中找到 ZWG-28DP 配置工具安装文件,按照提示步骤安装, 安装完成后,可以见到如图 [2.3](#page-10-1) 的配置界面。

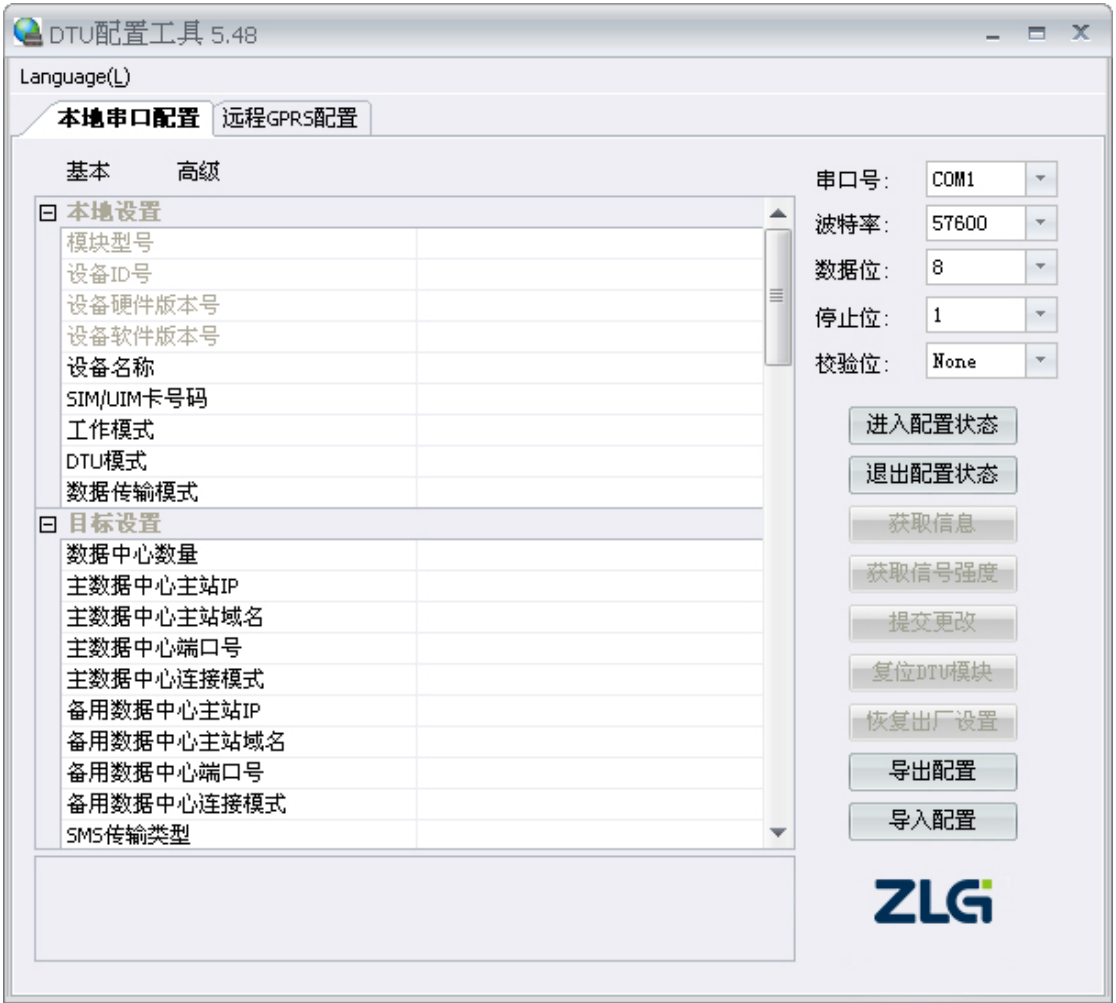

图 2.3 ZWG-28DP 配置界面

<span id="page-10-1"></span>

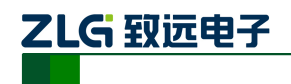

ZWG-28DP 的配置串口参数固定为:波特率:57600bps;数据位:8 位;停止位:1 位; 校验位:无。

配置 DTU 的操作步骤如下:

1. 单击【进入配置】,此时原来灰色的按钮变为有效;

2. 单击【获取信息】,界面出现设备当前的配置信息,如图 [2.4](#page-11-0) 所示,用户根据实际 更改各个配置;

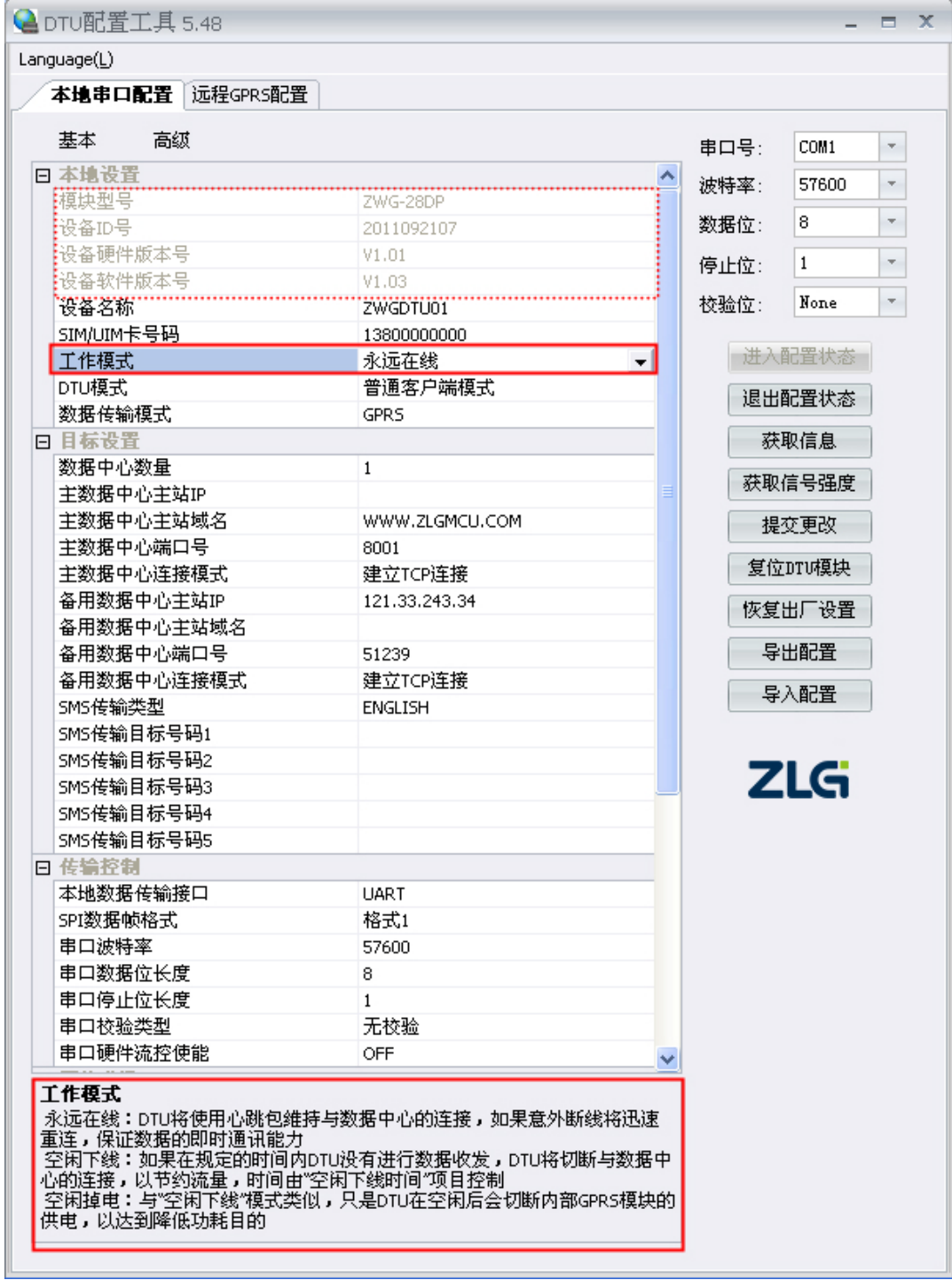

图 2.4 配置界面

<span id="page-11-0"></span>

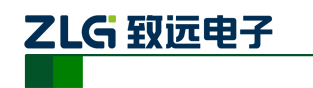

在上图中,虚线方框中的灰色选项是用户无法修改的,其中包含设备型号、ID 号和软 硬件版本号,而其它配置项为用户可修改的。

例如配置选项【工作模式】含有三个参数,分别为:永远在线、空闲下线、空闲掉电。 用户根据实际需要配置相应的参数,各个参数的说明可见配置界面的底部(红色方框中), 也可见本说明手册的附录[1]。

注:如果配置时修改了【数据传输模式】的参数,退出配置后重启 DTU.

### 3. 单击【提交修改】,配置的参数在设备初始化完成后生效;

用户在修改各项配置之后,必须提交修改才能将参数写入设备中,否则修改是无效的。 提交修改后退出配置,设备将进行初始化工作,被修改的参数在初始化完成时生效。

4. 单击【获取信息】,此时修改后的信息出现在界面上;

此步方便用户观察所修改的参数是否写入设备。

5. 【退出配置】。

注:进入配置,设备最大空闲时间为两分钟,即用户每两分钟必须提交有效的配置参数,否则系统 将自动退出配置状态

## <span id="page-12-0"></span>**2.1.2** 远程 **GPRS** 无线配置

该方式适合工作人员在不方便到工程安装现场进行设备调试时使用,工作示意[如图](#page-12-1) 2.5 所示。

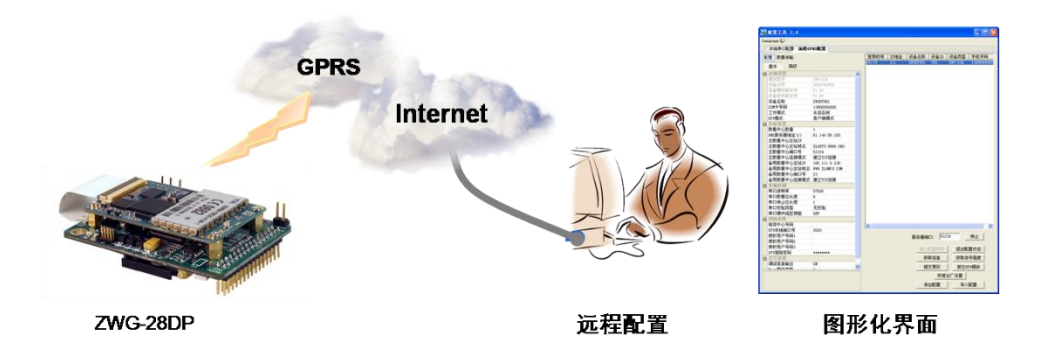

图 2.5 远程配置示意图

<span id="page-12-1"></span>如图 [2.6](#page-13-0) 所示, 远程 GPRS 无线配置步骤如下:

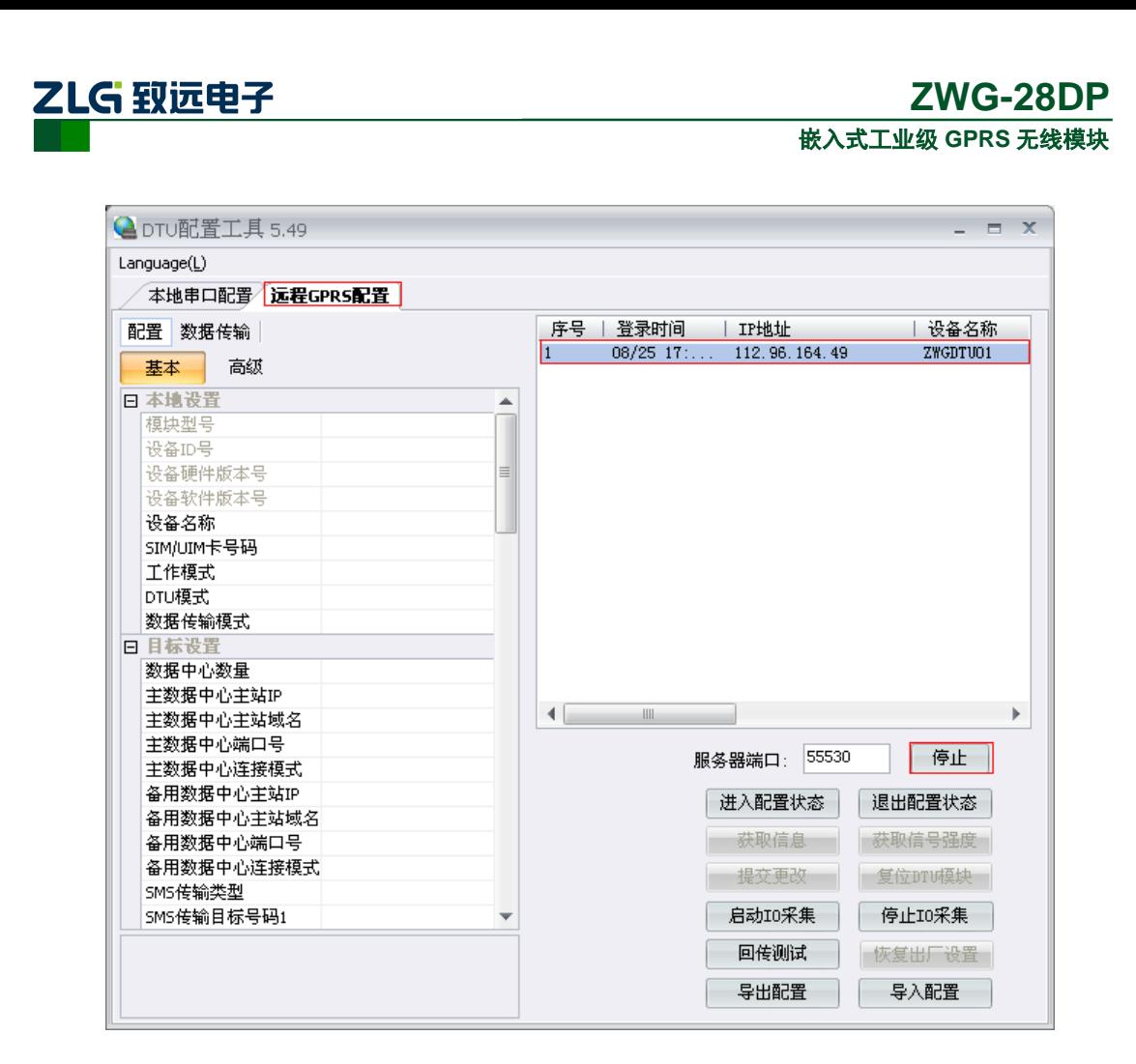

图 2.6 远程配置界面

#### <span id="page-13-0"></span>1. 前期准备前期准备,用配置工具建立 TCP 服务器,等待 DTU 连接;

远程配置的首要条件是 DTU 能够连接服务器并且正常的收发数据。

首先在配置工具中选择【远程 GPRS 配置/CDMA 配置】;然后设置服务器端口号;例如 上图中端口号设置为 55530(用户根据实际值设置);最后启动服务,等待用户设备连接到 配置软件。

# 2. DTU 连接成功显示连接信息,单击【进入配置】;

DTU 连接配置工具后,会显示当前的连接信息,[如图](#page-13-0) 2.6 所示。有多个设备同时连接上 配置工具时,请选择需要配置的设备,然后用户单击【进入配置状态】,由于 GPRS 网络原 因,远程配置比本地配置响应时稍长,请耐心等候。

#### 3. 获取配置信息,修改配置,提交修改;

此步骤和本地配置步骤类似,请参考本地图形配置方式一节,如图 [2.7](#page-14-2) 所示;

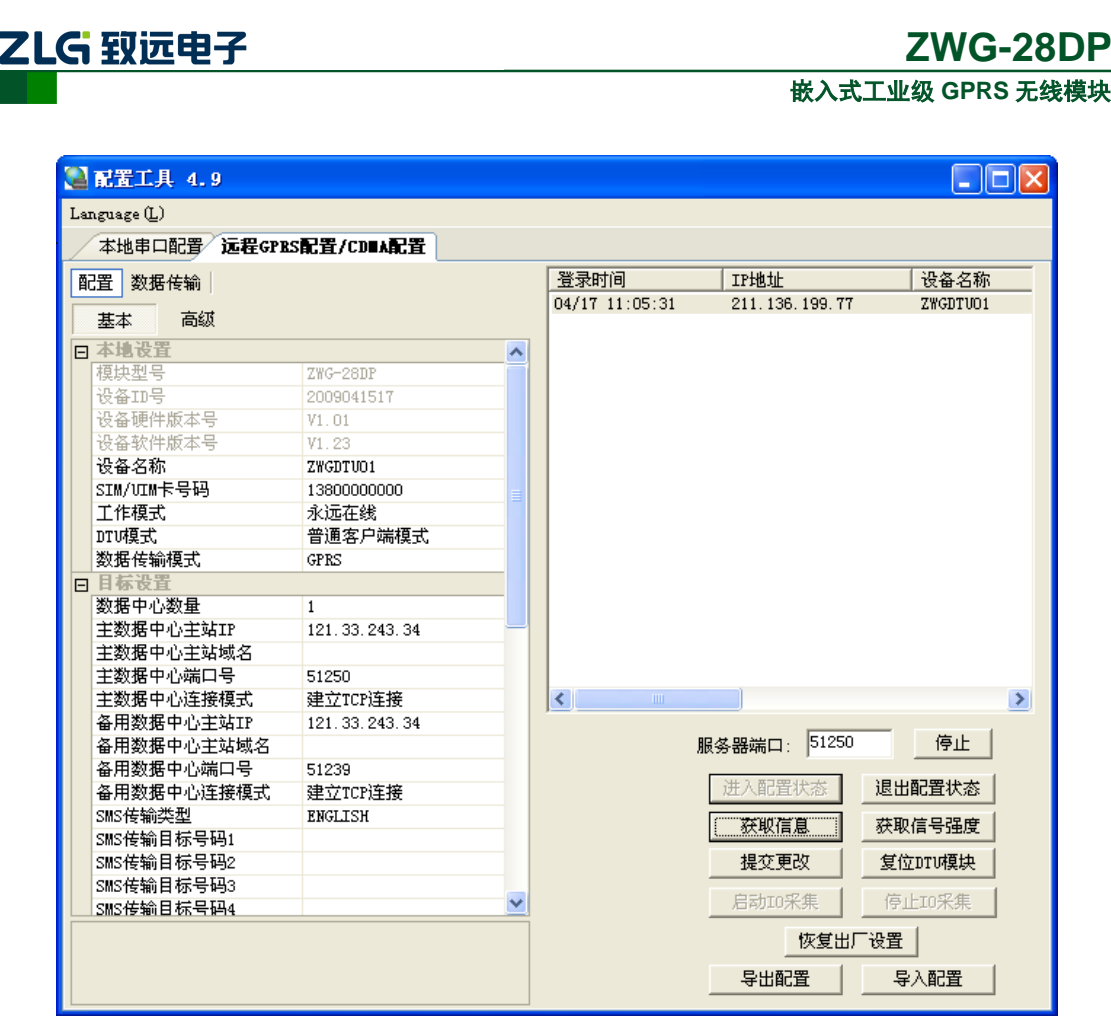

图 2.7 远程配置获取信息界面

# <span id="page-14-2"></span>4. 【退出配置状态】。

当用户配置完成之后,单击【退出配置状态】,当前连接会立即断开,设备将根据用户 新的配置工作。

# <span id="page-14-0"></span>**2.2** 字符配置方式

产品用户手册

# <span id="page-14-1"></span>**2.2.1** 本地方式下配置模式的进入

该方式适合工作人员在设备安装现场调试时使用,或者是用户设备对 DTU 的自动配置。 如果 DTU 正处于正常工作状态, 那么通过串口向 DTU 发送[如图](#page-15-4) 2.8 所示格式的字符 串(波特率等数据格式为DTU 工作值),可使 DTU 退出当前工作模式,进入配置模式[。图](#page-15-4) [2.8](#page-15-4) 为输入数据的数据流示意图。由这种方式进入配置模式,调试信息按预设参数选择输出 (受 DBGINF 命令项控制)。

注意: 为了保证"进入配置命令"与正常工作时的数据流不混淆, 在命令发送前后要空 闲一段时间,时间值为帧间隔时间(受 SERS 命令项控制)。

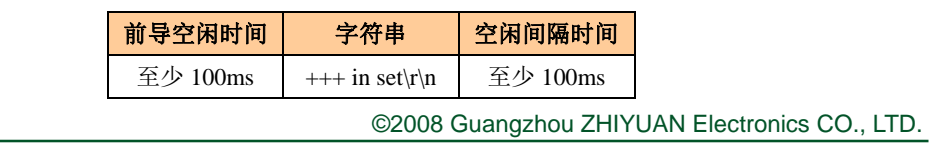

# 表 2.1 从正常工作模式进入配置模式

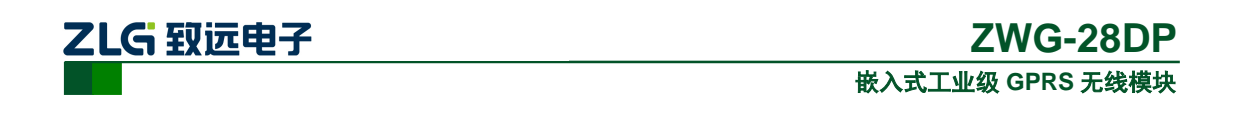

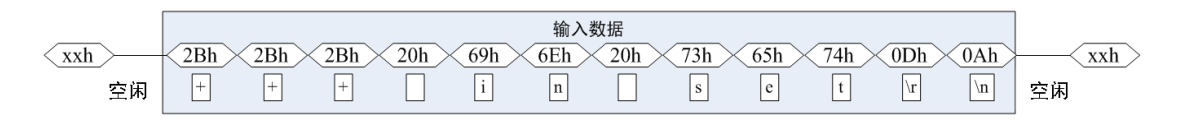

#### 图 2.8 串口数据流

### <span id="page-15-4"></span><span id="page-15-0"></span>**2.2.2** 远程方式下配置模式的进入

远程方式下使 DTU 进入配置模式,需要满足的条件是,DTU 已经连接上目标服务器。 使 DTU 进入配置模式的命令与前文叙述的本地方式一致。通过发送如图 [2.8](#page-15-4) 所示的数据实 现。

注意:为了保证"进入配置命令"与正常工作时的数据流不混淆,在命令发送前后至少 要空闲半分钟左右。

在后面的内容中,除非特别指出,否则同时对本地和远程配置有效。

#### <span id="page-15-1"></span>**2.2.3** 配置模式进入确认

如果成功进入配置模式,模块将返回字符串"OK"(大写字母)。

#### <span id="page-15-2"></span>**2.2.4** 配置模式的退出

DTU 配置结束后,如果要进入设置好的工作模式,则需要通过串口或远程的服务器向 DTU 发送控制命令中的"退出配置模式"命令(OUTSET, [如](#page-17-0)

表 [2.3](#page-17-0) 所示)。如果之前的设置不影响一些关键参数,系统将直接进入工作模式,否则 将自动复位 DTU 系统。

#### <span id="page-15-3"></span>**2.2.5 DTU** 的参数配置协议

在 DTU 进入配置模式后,即可向 DTU 发送带有配置信息的命令帧,通过命令帧对 DTU 参数进行读写。命令帧全部使用 ASCII 字符,这方便用户在没有配置工具的情况下使用超级 终端进行参数配置,同时也让用户在自己的设备上很容易编写 DTU 配置程序。

<span id="page-15-5"></span>命令帧结构如表 [2.2](#page-15-5) 所示。命令分为两类,写命令与读命令,写命令用于配置 DTU 的 参数,读命令用于查询 DTU 当前的配置。它们格式上的区别在于读命今不带有配置参数, 并且命令代号后的字符不同,写命令为"=",表示赋值。读命令为"?",表示询问。

| 命令帧类型<br>写命令 |     | 格式               |  |  |
|--------------|-----|------------------|--|--|
|              |     | AT+命令代号=参数\r\n   |  |  |
| 写            | 正确  | $OK\rrbracket$ n |  |  |
| 应            | 命令错 | ERR CMD\r\n      |  |  |
| 答            | 参数错 | ERR DATA\r\n     |  |  |
| 读命令          |     | AT+命令代号?\r\n     |  |  |
| 读应答          |     | 命令代号=参数\r\n      |  |  |

表 2.2 配置命令帧格式

命令代号因配置对象不同而各不相同,这些代号必须是符合规定的([如](#page-17-0)

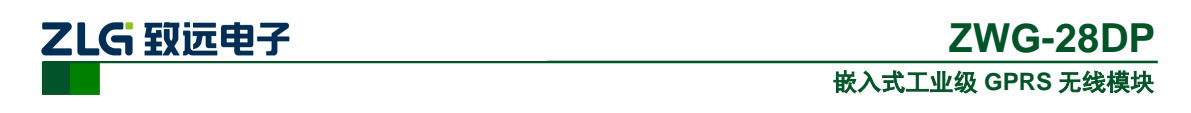

表 [2.3](#page-17-0) 所示), 如果使用其它的命令代号, DTU 将返回"ERR CMD"。

如果写命令中附带的配置参数不合法(比如波特率超出了允许范围),DTU 将拒绝接受 该参数,并返回"ERR DAT"。

图 [2.9](#page-16-0) 为数据流示意图,第一条为"设备 ID 号"设置命令(AT+DTUID=ZLGMCU01), 第二条为"设备 ID 号"读取命令(AT+DTUID?), 第三条为模块对读命令的应答 (DTUID=ZLGMCU01)。

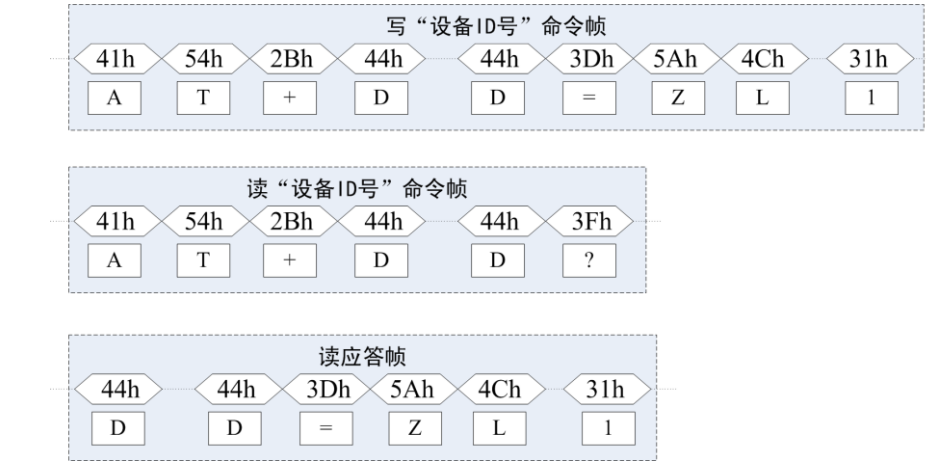

图 2.9 配置命令帧示意图

<span id="page-16-0"></span>说明:

- 命令帧中所有数据为 ASCII 编码的字符, 所有输入字符不分大小写;
- 命令代号,根[据](#page-17-0)
- 表 [2.3](#page-17-0) 查得;
- 写命令帧中的参数长度受限制,最大长度[由](#page-17-0)
- 表 [2.3](#page-17-0) 杳得。

DTU 可以通过命令配置的参数[如](#page-17-0)

表 [2.3](#page-17-0) 所示。所有参数按功能分类,有的参数为只读类型(如模块型号和软硬件版本号 等参数),有的参数为只写类型(如数据中心登录密码)。

注意:DTU 只能同时处理一条命令,在该命令处理结束前(返回执行结果前),DTU 将 不接受新的命令。也就是说使用 AT 命令进行配置必须逐条进行,即一条指令有了操作结果 后(对或错)才能进行下一条命令的操作,否则 DTU 将抛弃后面的指令(也可以认为 DTU 设备只能缓存一条指令)。

<span id="page-17-0"></span>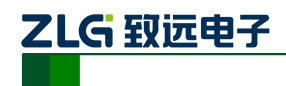

<span id="page-17-1"></span>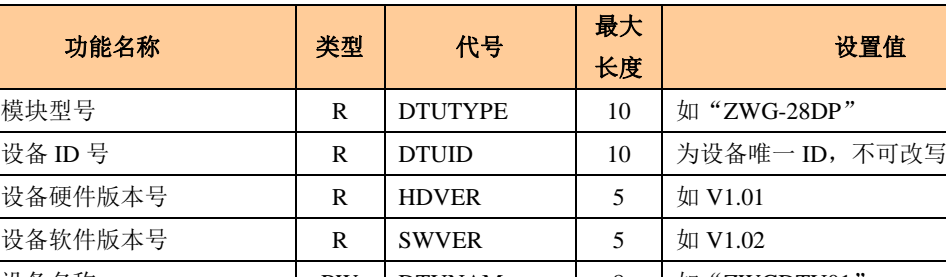

# 表 2.3 DTU 功能设置项目(AT 命令)

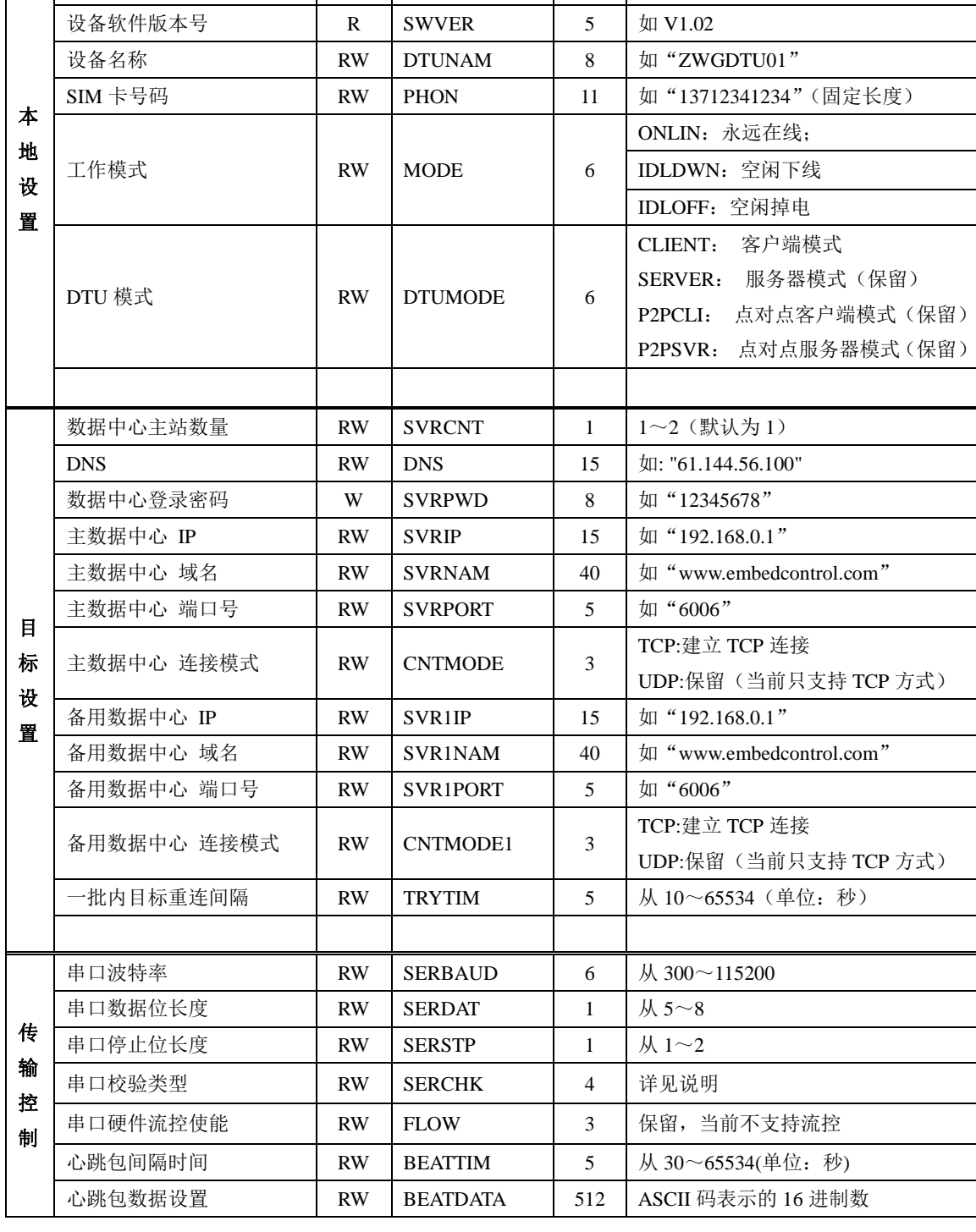

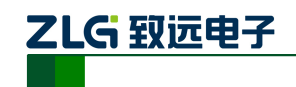

# **ZWG-28DP**

嵌入式工业级 **GPRS** 无线模块

1. 续上表

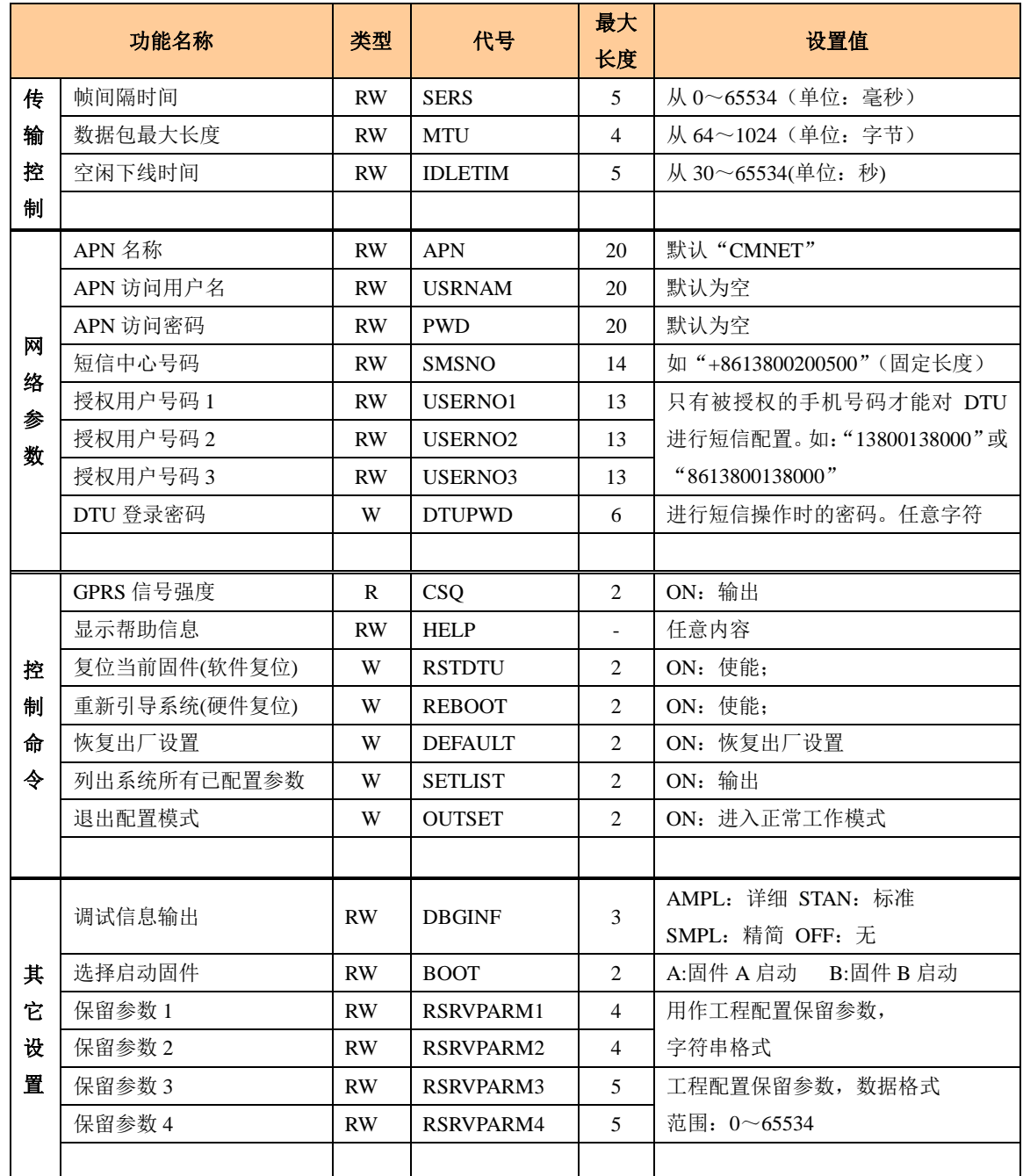

# <span id="page-18-0"></span>**2.3** 设置项目说明(即:设备配置 **AT** 命令)

# <span id="page-18-1"></span>**2.3.1** 模块型号(**DTUTYPE**)

模块型号为该产品的设备编号,由 10 字节 ASCII 字符组成。该参数为只读类型,由厂 家设定,用户无法修改。

# <span id="page-18-2"></span>**2.3.2** 设备 **ID** 号(**DTUID**)

这是模块的唯一身份编号,通过这个编号,服务器可以识别已经连接的模块。该编号为 8位 ASCII 字符,用户可以设置为任何有意义的值。

![](_page_19_Picture_0.jpeg)

## <span id="page-19-0"></span>**2.3.3** 设备硬(软)件版本号(**HDVER**,**SWVER**)

它们反映了该模块的软硬件版本信息,参数由厂家设定,用户无法修改。用户在寻求技 术支持时,提供这些信息可以得到更有针对性的建议。

#### <span id="page-19-1"></span>**2.3.4** 设备名称**(DTUNAM)**

当使用多台 DTU 时,可使用该项配置区别不同的设备。设备名称限定为 8 字符。

#### <span id="page-19-2"></span>**2.3.5 SIM** 卡号码(**PHON**)

该参数需要用户配置,而并非 DTU 自动生成的。这个参数不是系统运行的条件参数, 即它不会影响模块的运行状态,它用于服务器端读取模块的手机号码。

该参数为 11 位 ASCII 字符, 如 "13712341234"。

#### <span id="page-19-3"></span>**2.3.6** 工作模式(**MODE**)

ZWG-28DP 有三种工作模式,"永远在线模式"、"空闲下线模式"和"空闲掉电模式"。

- 永远在线模式: 模块上电会后主动连接预先设定好的服务器, 并一直维持着在线状 态, 随时都可以快速的讲行数据传输。
- 空闲下线模式:模块上电后会主动连接预先设定好的服务器,如果在一段时间内没 有进行数据传输(数据中心端没有发数据,串口设备端也没有发数据),DTU 将断 开与服务器的连接,进入休眠状态。通信的空闲时间可以在"传输控制"中使用"空 闲下线时间(IDLETIM)"配置命令进行设定,设定时间最短 30 秒,最长 65536 秒, 步进一秒钟。

在 DTU 断开与服务器的连接后,有三种方法使 DTU 模块与服务器之间重新 建立连接。一种是向 DTU 的串口发送数据,DTU 将在连接服务器成功后将这些数 据送出。第二种是通过短信激活模块,向模块发送短信内容如 图 [2.10](#page-19-4) 所示的信息, 可使模块连接预定的服务器。如:123456,WAKEUP

**DTU** 登录密码(6 字符), **WAKEUP**

图 2.10 模块唤醒短信格式

<span id="page-19-4"></span>注意:短信格式中的标点","必须在英文格式下输入,"WAKEUP"可以小写。

最后一种是通过电话唤醒,只要拨打 DTU SIM 卡的号码,接通后,听到 DTU 挂断, 就说明 DTU 已经唤醒。

该模式可以降低 GPRS 通信的流量费用, 但是 DTU 从空闲状态下恢复通信能 力(与服务器重新建立连接)需要一定的时间,这与当地网络情况相关,通常为数 秒到数十秒。

■ 空闲掉电模式:该模式的工作情况与"空闲下线模式"类似,不同之处是工作于"空 闲掉电模式"的 DTU 在断开与服务器的连接后,DTU 将切断 GPRS 模块的供电, 并使整个系统进入掉电状态,达到低功耗的目的。在系统掉电的状态下整机功耗小 于 60mA, 适合用电池供电、间歇性通信的场合。

产品用户手册 ©2008 Guangzhou ZHIYUAN Electronics CO., LTD. 在 DTU 断开与服务器的连接后,只有一种方法可以使 DTU 模块与服务器之

乙LG 致远电子

间重新建立连接。就是向 DTU 的串口发送数据,DTU 会被唤醒,然后自动连接数 据中心服务器,模块将在连接服务器成功后将这些数据送出。

![](_page_20_Picture_400.jpeg)

#### 表 2.4 三种工作模式的对比

#### <span id="page-20-0"></span>**2.3.7 DTU** 模式(**DTUMODE**)

该参数用于设置 DTU 的角色,当 DTU 模式配置为"客户端模式"时,DTU 将作为客 户端主动连接数据中心服务器;当 DTU 模式配置为"服务器模式"时,DTU 将作为服务器 等待客户端的连接。

注意:当前设备只支持客户端模式

#### <span id="page-20-1"></span>**2.3.8** 数据中心主站数量(**SVRCNT**)

本 DTU 允许设置一个主中心和一个备用中心,该参数用于控制数据中心的个数,如果 将数据中心主站数量设置为1时,则备用中心变为无效。

#### <span id="page-20-2"></span>**2.3.9 DNS** 设置(**DNS**)

当使用域名方式连接数据中心时,要配置域名服务器的 IP。一般情况下使用当地移动 DNS 服务器连接会比较迅速,比如广东移动的 DNS 服务器 IP 地址是: 211.136.20.203, 北 京移动的 DNS 服务器地址: 211.136.17.107, 上海移动的 DNS 服务器地址: 211.136.18.171。 当然您也可以在"百度"上搜索"中国 DNS 服务器列表",找到当地的 DNS 服务器进行配 置。另外,此项可留空,留空时使用 DTU 内部固化 DNS 地址。

#### <span id="page-20-3"></span>**2.3.10** 数据中心登录密码(**SVRPWD**)

为了增加数据中心的安全性,DTU 在登录上目标服务器时会发送一包称为"注册包" 的数据(详见错误**!**未找到引用源。小节)。在注册包中会包含该参数,用户软件如果发现登 录密码不符,可以拒绝设备的登录。"登录密码"可以设置成任何8字节长的字符串。

#### <span id="page-20-4"></span>**2.3.11** 主中心服务器的参数(**SVRIP**,**SVRNAM**,**SVRPORT**,**CNTMODE**)

一个目标服务器的设定包括 IP 地址和端口号,如果服务器没有固定的 IP 地址,可以使 用域名。在服务器的 IP 地址有效时, 域名项将被忽略。

注:在网络通信中,有 TCP 和 UDP 两种方式通信。其中 TCP 通信是基于连接的通信方式,通信一 方为服务器另一方为客户端,在初始状态下服务器处于监听状态,等待客户端的连接,客户端则需要主动 连接服务器,实际应用中数据中心通常为服务器模式,而 DTU 通常为客户端模式。在 TCP 通信方式下, 任何一方在收到对方的数据包后都要进行应答,所以该方式具有通信可靠的优势,但是在通信速度上会稍 慢于 UDP 方式。UDP 方式是不基于连接的通信方式,通信双方都是平等的,任何一方在收到对方的数据 包后都无需进行应答。因为通信过程的简化,所以 UDP 方式具有通信速度较快的特点,但是稳定性和数 据可靠性不如 TCP 方式。

产品用户手册 ©2008 Guangzhou ZHIYUAN Electronics CO., LTD. 当使用 TCP 方式建立连接时, DTU 作为 TCP 客户端 (Client), 数据中心服务器作为 TCP 服务器 (Server),该方式下 DTU 登录数据中心服务器后即可进行数据交换;而当使用 UDP 方式连接时,则不存

![](_page_21_Picture_0.jpeg)

在上述关系,数据中心主机和 DTU 都要建立一个 UDP 连接。因为 DTU 处于移动运营商的内网,所以公 网(Internet)上的网络设备无法直接和 DTU 通信,在这种情况下,只能由 DTU 主动连接公网设备,当 而 DTU 使用 UDP 方式发送数据到数据中心时,数据包会携带其 IP 地址和端口号信息,数据中心主机收 到该数据包后,可根据该信息建立一个到 DTU 的 UDP 连接,建立成功后,双方即可进行数据交换。但是 因为 GPRS 环境下 UDP 方式存在不稳定、易丢包的问题,所以不推荐使用 UDP 方式。

IP 地址和端口号的用途如图 [2.11](#page-21-2) 所示,其中 IP 地址用于识别网络上的各个网络设备 (图中的电脑),端口号用于区别运行于同一个网络设备上的不同软件。所以通过图片我们 可以看到 DTU 连接上了 IP 地址为 121.33.243.34 的网络设备,并与该设备上端口号为 51234 的中心软件进行通信。

![](_page_21_Figure_3.jpeg)

图 2.11 IP 地址及端口号的用途

# <span id="page-21-2"></span><span id="page-21-0"></span>**2.3.12** 备用中心服务器的参数(**SVR1IP1,SVR1NAM1,SVR1PORT1, CNTMODE1**)

一个目标服务器的设定包括 IP 地址和端口号,如果服务器没有固定的 IP 地址,可以使 用域名。在服务器的 IP 地址有效时,域名项将被忽略。

在多次尝试连接主中心服务器失败后,DTU 将自动切换为连接备用中心服务器。在使 用备用服务器时,如果是正在进行远程配置时连接突然断开,DTU 将重新连接备用服务器。 如果是处于工作模式时连接突然断开,目标服务器将切换回主中心服务器。

#### <span id="page-21-1"></span>**2.3.13** 一批内目标重连间隔(**TRYTIM**)

在网络信号不好,或者数据中心服务器出现故障时,目标服务器的连接可能会变得比较 困难,如果 DTU 不断尝试连接,将会产生大量数据流量,增加用户的负担。通过这个参数 用户可以方便的控制连接条件,它们的功能如图 [2.12](#page-21-3) 所示。

![](_page_21_Figure_10.jpeg)

图 2.12 连接的控制

<span id="page-21-3"></span>

乙LG 致远电子

目标重连间隔用于控制两次尝试连接的间隔时间,最小 10s,最长 65534 秒。

举例说明,假设现在配置重连间隔为 200s 且主中心和备用中心的 IP 及端口号都有设 置。那么 DTU 工作后,将首先尝试连接主中心,如果连接失败,将以间隔 200s 的间隔,重 复尝试连接主中心,直到 5 次连接机会用光。接下来,DTU 将切换目标服务器,尝试连接 备用中心,如果连接失败,将以 200s 的间隔,重复尝试连接备用中心,直到 5 次连接机会 用光。

如果系统默认的 10 次机会都连接失败,系统将重新启动。

# <span id="page-22-0"></span>**2.3.14** 串口波特率(**SERBAUD**)

<span id="page-22-5"></span>该参数控制 DTU 串口的通信波特率, 必须使用标准波特率进行通信, 支持的波特率如 表 [2.5](#page-22-5) 所示。

#### 表 2.5 支持的波特率

![](_page_22_Picture_306.jpeg)

# <span id="page-22-1"></span>**2.3.15** 串口数据位(停止位)长度(**SERDAT**,**SERSTP**)

这些参数控制着串口字符数据的格式,用户根据自己串口设备的要求来设定。

# <span id="page-22-2"></span>**2.3.16** 串口校验类型(**SERCHK**)

<span id="page-22-6"></span>该参数控制模块串口通信时的校验类型,取值关系[如表](#page-22-6) 2.6 所示。

表 2.6 串口校验类型与参数的对应关系

| 校验位 | 无校验         | 奇校验 | 偶校验         | 强制为 | 强制为 |
|-----|-------------|-----|-------------|-----|-----|
|     |             |     |             |     |     |
| 设置值 | <b>NONE</b> | ODD | <b>EVEN</b> |     |     |

# <span id="page-22-3"></span>**2.3.17** 心跳包间隔时间(**BEATTIM**)

模块连接上服务器后,如果长时间没有产生数据流,连接将被运营商切断。为了保持连 接的激活状态,模块将间歇性的向服务器发送几个字节无意义的数据(缺省设置为 **FEh**), 这个数据称为心跳包。两个心跳包之间的间隔时间可以根据当地的网络情况来设定,一般为 数十秒。用户可以通过这个参数来设置心跳包间隔时间,取值范围为 30~65534(单位:秒)。

# <span id="page-22-4"></span>**2.3.18** 心跳包数据设置(**BEATDATA**)

缺省的 DTU 心跳包数据为十六进制数 0xFE。用户也可以自行设定心跳数据,最长 256 字节, 如: "0x7E 0xB0 0xFF 0x00", 使用 AT 指令配置时, 格式如下:

"AT+BEATDATA=7EB0FF00"

输入后,DTU 自动将 ASCII 码参数"7EB0FF00"转换为 16 进制数据存放。

注意:输入字符串中间不得有空格

![](_page_23_Picture_0.jpeg)

## <span id="page-23-0"></span>**2.3.19** 帧间隔时间和数据包最大长度(**SERS**,**MTU**)

在串口收到一个字节数据后,如果在设定的帧间隔时间内没有收到新的数据,那么该字 节之前的串口数据作为一包,下一字节数据作为下一包的开始,如图 [2.13](#page-23-5) 所示。如果用户 对传输的数据有分帧的要求,那么可以使用该方法分包。

![](_page_23_Figure_3.jpeg)

#### 图 2.13 帧间隔时间对分包的控制

<span id="page-23-5"></span>在 GPRS 网络中过大的数据包会增加传输延时,并且容易丢失,所以可根据当地网络的 情况合理的设置数据包最大长度。当接受到的数据达到最大数据包数量时,模块就将它们作 为一个数据包发送,这些动作对用户来说是透明的(也可以说是隐蔽的)。

注意: 如果"帧间隔时间"或者"数据包最大长度"设置得过小, 那么 DTU 发出的网 络包中用户数据所占比例会下降,将导致流量上升。如果设置得过大,那么会导致 DTU 发 出的数据包变大(不会超过"最大包长"值),传输延时也会增加。具体参数用户可以自己 把握,如果对数据没有分帧要求,建议"帧间隔时间"设置为数百毫秒(默认值为 100ms), "数据包最大长度"设置为数百字节(默认值为 1024 字节)。

#### <span id="page-23-1"></span>**2.3.20** 空闲下线时间(**IDLETIM**)

参看"[2.3.6](#page-19-3) 工作模式"小节的说明。

#### <span id="page-23-2"></span>**2.3.21 APN** 名称、用户名、密码(**APN**,**USRNAM**,**PWD**)

这些参数通常使用默认值。如果使用专用的 VPN 卡,那么这些参数根据实际情况填写。

#### <span id="page-23-3"></span>**2.3.22** 短信中心号码(**SMSNO**)

一般情况下,不需要配置短信中心号码,使用 SIM 卡的默认配置即可。如果短信中心 号码配置不正确,DTU 将不能发送短消息。短信中心号码的格式为"+861380xxxx500"(注 意"+86"不能漏),其中"xxxx"为 SIM 卡发卡城市的区号,三位区号的第一位为 0。比如 使用广州的 SIM 卡, 那么短信中心号码为 "+8613800200500"。

通常情况下不需要修改SIM卡的短信中心号码。只要保持该项目为空(不填任何字符), 那么 SIM 卡的短信中心号码就不会被修改。当使用设备的短信配置等功能时,一定要保证 短信中心号码的正确性,否则收发短信将不能顺利进行。

#### <span id="page-23-4"></span>**2.3.23** 授权用户号码(**USERNO1**、**USERNO2**、**USERNO3**)

ZWG-28DP 一共可以设置三个授权号码,被授权的手机号码可以用短信对 DTU 进行参 数配置和短信唤醒,并且,当 DTU 配置为服务器时,可以获知 DTU 本地 IP 和端口号。

注意:当在这三个授权用户号码中任意一个配置为"888888",任何号码在密码正确的情况下,都可 以对 DTU 进行操作。

![](_page_24_Picture_0.jpeg)

#### <span id="page-24-0"></span>**2.3.24 DTU** 登录密码(**DTUPWD**)

当授权用户使用短信配置 DTU 时,必须发送正确的 DTU 登录密码,否则无法进行配 置,该参数必须配置为 6 位(任意字符)。

#### <span id="page-24-1"></span>**2.3.25** 调试信息(**DBGINF**)

该参数有四个选项分别是: AMPL(详细), STAN(标准), SMPL(简单), OFF(关闭)。 当参数不为 OFF 时,配置模式下输入 DTU 的数据有回显功能,并且控制着设备的调试信息 输出类型。当参数为 OFF 时,无任何调试信息输出,配置时也无回显功能。

回显:如果使用超级终端之类的工具配置 DTU 时,超级终端本身并不能显示您在超级终端输入的数 据,需要 DTU 把获得的数据从串口回传,这样才能在超级终端上显示您输入的内容。如果使用单片机等设 备来自动配置本 DTU, 那么回显功能就没有什么用处, 可以关闭该功能。

调试信息:为了方便工作人员在现场调试 DTU 时观察 DTU 的工作情况,DTU 会从本地串口上打印 出设备的工作信息,比如正在连接服务器的信息等。在系统调试结束后,调试信息就没有用处了,可以关 闭该功能。

#### <span id="page-24-2"></span>**2.3.26 GPRS** 信号强度(**CSQ**)

这是一个只读的项目,主要用于系统调试时了解 DTU 所处地点的信号情况。使用该命  $\triangle$ 获得的信息格式为"+CSO: xx,yy",其中 xx 表示信号强度,可为"0~31",其中 31 表示 信号最强,0表示最弱,但是只有"10~31"的强度才可以正常通信。如果输出为"+CSO: 99,99"时表示无信号。

## <span id="page-24-3"></span>**2.3.27** 显示帮助信息(**HELP**)

使用该命令后,可以在串口上获得一张类似于["表](#page-17-1) 2.3"的帮助表格,方便用户在没有 数据手册和专用配置工具的情况下配置 DTU 参数。

### <span id="page-24-4"></span>**2.3.28** 复位 **DTU** 模块(**RSTDTU**)

当使能该项目时,模块将执行一次软件复位动作。

### <span id="page-24-5"></span>**2.3.29** 重新引导系统(**REBOOT**)

使能该项目时,可以使系统产生硬件复位。

## <span id="page-24-6"></span>**2.3.30** 恢复出厂设置(**DEFAULT**)

当使能该项目时,模块将恢复出厂设置,主要用于 DTU 配置错乱后恢复出厂设置。

#### <span id="page-24-7"></span>**2.3.31** 选择启动固件(**BOOT**)

该项目用于选择系统运行的固件。更改固件号后并不能立即生效,而需要让系统进行一 次重新引导动作,也就是使用 REBOOT 命令。

#### <span id="page-24-8"></span>**2.3.32** 显示当前设置内容(**SETLIST**)

虽然使用读命令可以读出任何一个配置项目的内容,但是要批量读取的话就要多次发送 读命令,影响操作效率,特别在远程配置模式下很不方便。此时可以使用"当前设置内容显 示"命令来获取所有可配置项目的当前配置参数(只写项目将不被获取)。

![](_page_25_Picture_0.jpeg)

# <span id="page-25-0"></span>**2.3.33** 退出配置模式(**OUTSET**)

用户在完成所有配置工作后,使用该命令可以使 DTU 退出配置模式,然后使用新配置 的参数进入正常工作模式。

在远程配置模式下使用该命令后,DTU 将首先断开与服务器的连接,然后进行设备配 置,在新参数生效后,DTU 将再连接服务器,这个过程大约需要几十秒的时间。

### <span id="page-25-1"></span>**2.3.34** 保留参数(**RSRVPARM1**、**RSRVPARM2**、**RSRVPARM3**、**RSRVPARM4**)

DTU 额外配置了四个保留参数,用于功能扩充和升级。其中 RSRVPARM1 和 RSRVPARM2 为字符串格式, RSRVPARM3 和 RSRVPARM4 为数据格式, 范围 0~65534。

## <span id="page-25-2"></span>**2.4** 短信配置

除了使用本地和远程配置 DTU 外,ZWG-28DP 还支持短信配置功能。当数据中心服务 器出现故障,DTU 无法连接服务器时,可以用手机以短信方式配置 DTU,使其连接其它数 据中心或使 DTU 复位,示意如图 [2.14](#page-25-3) 所示。当 DTU 完成配置后,将给手机发送应答短信, 表示配置成功。

![](_page_25_Figure_9.jpeg)

图 2.14 短信配置示意图

<span id="page-25-3"></span>短信配置要遵循一定的格式,否则将不能正确配置 DTU。短信配置格式如图 [2.15](#page-25-4) 所示。

![](_page_25_Figure_12.jpeg)

图 2.15 短信配置命令格式

<span id="page-25-4"></span>短信配置的命令和参数需要查询附录[1],一条短信既可配置单个参数,也可同时配置多 个参数,但是用户需要控制短信长度不超过 140 个英文字符。

短信格式有如下规定:

例如,【DTU 登录密码】假设为:123456(密码必须为 6 位):

当需要改变 DTU 的目标 IP 和端口号时, 发送短信如下:

123456,svrip,166.111.8.238,svrport,23,rstdtu

![](_page_26_Picture_0.jpeg)

当需要将 DTU 原有的 IP 连接方式改为域名连接方式时, 发送短信如下: 123456,svrip,,svrnam,zlgdtu.8866.org,svrport,51234,rstdtu

仔细观察上述短信内容,会注意到命令 svrip 后面的","没有跟参数,而是另外一个",", 这表示清空配置项 SVRIP 的内容,因为只有当 IP 为空时,才使用域名连接。

用短信获取 CSQ

123456,CSQ

应答消息为:

+CSQ:21,99

OK

应答信息格式为"+CSQ: xx,yy", 其中 xx 表示信号强度, 可为"0~31", 其中 31 表示 信号最强,0 表示最弱,但是只有" $5 \sim 31$ "的强度才可以正常通信。如果输出为"+CSO: 99,99"时表示无信号。

DTU 响应以上短信(除获取信号强度)配置后,如果配置正确,会用短信返回授权用户 "OK" ,更多配置命令见附件[1]。如果命令错误或短信内容中有不支持的命令则返回 "ERROR"。

注:发送配置短信的手机号码必须在配置选项【授权用户号码】配置,否则配置短信将不会被响 应。

短信配置不支持的命令如下:

- 所有读取命令(获取 CSO 命令除外)
- 恢复出厂设置命令(DEFAULT)
- 退出配置命令(OUTSET)
- 获取配置参数信息命令(SETLIST)
- 打印帮助信息命令(HELP)
- 更改启动固件命令(BOOT)
- 重新引导命令(REBOOT)
- 升级命令(UPDATE)

# <span id="page-26-0"></span>**2.5** 服务器登录注册包

当 DTU 连上服务器后,DTU 首先会向服务器发送一个注册包,注册包内容包括 DTU 设备型号、DTU 设备 ID 号、DTU 所使用的电话号码和服务器登录密码,注册包的结构体 定义[如程序清单](#page-32-1) 3 所示。注册包内容示例[如程序清单](#page-27-0) 2.2 所示。

#### 程序清单 1 服务器登录注册包结构体

![](_page_26_Picture_300.jpeg)

![](_page_27_Picture_0.jpeg)

#### 程序清单 2.2 注册包内容示例

<span id="page-27-0"></span>5a 57 47 2d 32 38 44 50 00 00 00 5a 57 47 44 54 55 30 31 00 31 33 38 30 30 30 30 30 30 30 30 00 38 38 38 38 38 00 00 00 00 33 30 30 30 36 33 38 33 30 33 00

其中 "5a 57 47 2d 32 38 44 50 00 00 00"表示结构体中的设备类型(DTUType)项, 即 ASCII 码"ZWG-28DP"。

"5a 57 47 44 54 55 30 31 00"表示结构体中的设备 ID(DTUNAM)项,即 ASCII 码 "ZWGDTU01"。

"31 33 38 30 30 30 30 30 30 30 30 00"表示结构体中的 SIM 卡号(PHON)项,即 ASCII 码"13800000000"。

"38 38 38 38 38 00 00 00 00" 表示结构体中的登录密码(SVRPWD)项,即 ASCII 码 "88888"。

![](_page_28_Picture_0.jpeg)

# <span id="page-28-0"></span>**3.** 组网方式

如图 [3.1](#page-28-3) 所示,DTU 典型的几种组网方案示意图。

![](_page_28_Figure_4.jpeg)

图 3.1 组网方案示意图

<span id="page-28-3"></span>用户请仔细看图 [3.1](#page-28-3),以选择适合自己的组网方案,也可以致电我们,我们将为你提供 完善的组网方案。

# <span id="page-28-1"></span>**3.1** 组网方案说明

用户请仔细看图 [3.1](#page-28-3),以选择适合自己的组网方案,也可以致电我们,我们将为你提供 完善的组网方案。

按照数据中心的上网方式,通常分为三类组网方案,分别如下:

● 数据中心通过 GPRS/CDMA Modem 拨号方式连接至 Internet;

该方案因为受限于 GPRS/CDMA 网络的速度, 所以适用于小规模网络。

● 数据中心通过 ADSL/LAN 方式连接至 Internet:

该方案是应用最多的组网方式,具有网络可靠、费用经济的特点。

● 数据中心通过 APN/VPDN 方式连接至 Internet。 该方案因为成本较高,适用于大规模的网络或对安全性有很高要求的应用。 更多详细内容见《工业无线通信产品介绍》PPT。

# <span id="page-28-2"></span>**3.2 GPRS** 传输方式

本节以实例的形式介绍 DTU 组网通信过程。整个应用过程如图 [3.2](#page-29-0) 所示, 大致可以分 为 5 步,下面分别介绍。

![](_page_29_Picture_0.jpeg)

![](_page_29_Figure_2.jpeg)

图 3.2 DTU 应用步骤

# <span id="page-29-0"></span>1. 建立数据服务中心

下文将介绍图 [3.1](#page-28-3) 数据中心上网方案二中是如何建立服务器的,服务器软件为 TCP/UDP 测试工具(光盘中附带)。

# 服务器直接连接公网

假设您的电脑通过 ADSL/LAN 直接处于公网(Internet)上,此时您计算机的 IP 地址通 常就是公网 IP 的地址。使用 TCP/UDP 测试工具设置端口号, 直接创建服务器即可, [如图](#page-29-1) [3.3](#page-29-1) 所示。

![](_page_29_Picture_8.jpeg)

图 3.3 TCP/UDP 测试工具

<span id="page-29-1"></span>产品用户手册 **Depart COMITS** ©2008 Guangzhou ZHIYUAN Electronics CO., LTD.

![](_page_30_Picture_0.jpeg)

# 服务器位于局域网内部通过路由器网关上网

假设公司拥有固定的公网 IP 地址 166.111.8.238, 位于公司局域网中的服务器通过一台 路由器网关上网,IP 地址为 192.168.0.20, 整个网络的拓扑结构示意[如图](#page-30-0) 3.4 所示。

![](_page_30_Figure_4.jpeg)

图 3.4 数据中心网络拓扑结构

<span id="page-30-0"></span>为了让服务器能收到公网上发来的数据,我们首先要在路由器上做网络地址转换(**NAT**), 将端口 51234 映射到您服务器的 IP 地址 192.168.0.20 上 (具体设置方法请参考所使用路由 器使用说明)。

然后使用 TCP/UDP 测试工具创建服务器,步骤和上文叙述一致。

## 2. 配置 DTU

ZWG-28DP 提供两个串口,UART1 为通讯口,UART2 为配置口。实际使用时,将 UART1 与用户设备的数据串口相连,UART2 可以通过延长线连接到设备机箱上,直接配置即可。

根据您的需要设置 DTU,设置方法参阅["设备配置"](#page-9-0)小节。通常情况下我们只需要配置 数据中心和端口号,其它选项则参考附录[1]的说明。

如果您是通过 ADSL 拨号上网,每次拨号都分配一个动态的 IP 地址,您可以申请一个 域名,将域名填写到配置选项【主数据中心主站域名】中,IP 地址不用设置。

如果您拥有固定的 IP 地址,则主数据中心的 IP 地址必须是您架设服务器所在网络的公 网IP地址,上文示例则需要设置166.111.8.238,端口号为数据中心软件的工作端口,即51234。

## 3. DTU 连接数据中心

在配置好 DTU 后,使 DTU 退出配置模式,DTU 将自动进入工作模式,它会自动连接 刚才设置好的数据中心服务器。如果使能了调试信息输出,DTU 将从 UART2 输出如图 [3.5](#page-31-0) 所示的提示信息,表示 DTU 和数据中心已经建立了连接,TCP/UDP 连接成功界面如图 [3.6](#page-31-1) 所示。

![](_page_31_Picture_0.jpeg)

![](_page_31_Picture_140.jpeg)

<span id="page-31-0"></span>![](_page_31_Picture_141.jpeg)

图 3.5 DTU 调试信息

图 3.6 TCP/UDP 连接成功界面

# <span id="page-31-1"></span>4. DTU 连接用户设备

把您的串口连接在 DTU 的串口上,串口的波特率和数据格式要和 DTU 中的配置相匹 配。

# 5. 用户设备与数据中心通信

至此,一个无线数据传输系统就建立了。在 DTU 连上数据中心后,DTU 会主动发送一 个注册包,接收到注册包后,用户设备就可以和数据中心进行数据通信了。

注册包内容包括 DTU 设备型号、DTU 设备 ID 号、DTU 所使用的电话号码和服务器登

![](_page_32_Picture_0.jpeg)

<span id="page-32-1"></span>录密码。注册包的结构体定义[如程序清单](#page-32-1) 3 所示。

#### 程序清单 3 服务器登录注册包结构体

\_\_packed typedef struct SVR\_LOGIN\_TYPEDEF

![](_page_32_Picture_230.jpeg)

}SVR\_LOGIN;

注册包内容示例如下所示

5a 57 47 2d 32 38 44 50 00 00 00 5a 57 47 44 54 55 30 31 00 31 33 38 30 30 30 30 30 30 30 30 00 38 38 38 38 38 00 00 00 00 33 30 30 30 36 33 38 33 30 33 00

其中 "5a 57 47 2d 32 38 44 50 00 00 00"表示结构体中的设备类型(DTUType)项, 即 ASCII 码"ZWG-28DP"。

"5a 57 47 44 54 55 30 31 00"表示结构体中的设备 ID(DTUNAM)项,即 ASCII 码 "ZWGDTU01"。

"31 33 38 30 30 30 30 30 30 30 30 00"表示结构体中的 SIM 卡号(PHON)项,即 ASCII 码"13800000000"。

"38 38 38 38 38 00 00 00 00" 表示结构体中的登录密码(SVRPWD)项,即 ASCII 码 "88888"。

# <span id="page-32-0"></span>**3.3** 短信传输

本节以实例的形式介绍 DTU 的 SMS 通信过程。整个应用过程如图 [3.7](#page-32-2) 所示示, 大致 可以分为3步,下面分别介绍。

![](_page_32_Figure_15.jpeg)

图 3.7 DTU 应用步骤

<span id="page-32-2"></span>

![](_page_33_Picture_0.jpeg)

# <span id="page-33-0"></span>**3.3.1** 配置 **DTU**

ZWG-28DP 使用短信通道的配置说明, [如图](#page-34-1) 3.8 所示:

1. 数据传输模式: 包括 PIN 模块和 SMS 模式, 其中 PIN 模式可以同时使用短信和 GPRS, SMS 模式只能发送短信;

2. SMS 传输类型有三种:1.ENGLISH;2. UINCODE;3. HEX

(1)ENGLISH:发送的内容为 ASCII 码短信,(英文字符);

(2)UINCODE:发送 Uincode 编码短信;

(3)HEX:发送十六进制短信,注意:这种模式下发送的短信手机无法识别;

3. SMS 传输目标号码: 短信需到达的目标手机号码, 可以同时发送 5 条短信。

4. 授权用户号码: 只有被授权的号码才可以用短信对 DTU 进行数据发送和参数配置 以及短信唤醒,注意:短信中心号码不是 DTU 上的 SIM 卡号码,而是运营商的短信息服务 器,各运营商在各地区都有对应的短信中心号码,用户不清楚可以询问当地的网络运营商, DTU 在国内使用将自动识别,无需填写。

![](_page_34_Picture_0.jpeg)

| 本地串口配置 远程GPRS配置        |                       |       |         |
|------------------------|-----------------------|-------|---------|
| 基本<br>高级               |                       | 串口号:  | COM1    |
| 日本地设置                  | ▲                     | 波特率:  | 57600   |
| 模块型号                   | ZWG-28A               |       |         |
| 设备ID号                  | 2015070803            | 数据位:  | 8       |
| 设备硬件版本号                | V1.03                 | 停止位:  | 1       |
| 设备软件版本号                | V1.31                 |       | None    |
| 设备名称                   | ZWGDTU01              | 校验位 : |         |
| SIM/UIM卡号码             | 13642788196           |       | 进入配置状态  |
| 工作模式                   | 永远在线                  |       |         |
| DTU榎式                  | 配置数据<br>普通客户端模式       |       | 退出配置状态  |
| 数据传输模式                 | ▶️傍输模式<br>PIN         |       |         |
| 曰 目标设置                 |                       |       | 获取信息    |
| 数据中心数量                 | $\mathbf{1}$          |       | 获取信号强度  |
| 主数据中心主站IP<br>主数据中心主站域名 | 121,33,243,34         |       |         |
| 主数据中心端口号               | WWW.ZLGMCU.COM        |       | 提交更改    |
| 主数据中心连接模式              | 55530<br>≣<br>建立TCP连接 |       | 复位DTU模块 |
| 备用数据中心主站IP             | 121.33.243.34         |       |         |
| 备用数据中心主站域名             |                       |       | 恢复出厂设置  |
| 备用数据中心端口号              | 配置短信<br>51239         |       | 导出配置    |
| 备用数据中心连接模式             | 建立TCP连接<br>发送类型       |       |         |
| SMS传输类型                | <b>ENGLISH</b>        |       | 导入配置    |
| SMS传输目标号码1             |                       |       |         |
| SMS传输目标号码2             | 配置目标号码                |       | ZLG     |
| SMS传输目标号码3             | 最多可以设置5组              |       |         |
| SMS传输目标号码4             |                       |       |         |
| SMS传输目标号码5             |                       |       |         |
| 日 传输控制                 |                       |       |         |
| 串口波特率                  | 57600                 |       |         |
| 串口数据位长度                | 8                     |       |         |
| 串口停止位长度                | $\mathbf{1}$          |       |         |
| 串口校验类型                 | 无校验                   |       |         |
| 串口硬件流控使能               | OFF                   |       |         |
| □ 网络参数                 |                       |       |         |
| 短信中心号码                 |                       |       |         |
| 授权用户号码1                | 配置授权用户号码              |       |         |
| 授权用户号码2                | 最多可以设置3组              |       |         |
| 授权用户号码3                |                       |       |         |
| 数据传输模式                 |                       |       |         |

图 3.8 DTU 配置页面

# <span id="page-34-1"></span><span id="page-34-0"></span>**3.3.2** 短信发送说明

ZWG-28DP 为双通道无线通信设备,设备可同时进行 GPRS 数据传输和 GSM 短信收 发。使用这种模式时,要用配置工具将设备配置为 PIN 模式, 配置参考 [3.3.1](#page-33-0) 设备配置说 明。

当需要发送短信的时候可以能过以下两种方法来提示设备要进行的数据通信类型:

特殊字符方式:设备工作时默认是通过 GPRS 发送数据,如果用户想发送 GSM 短信, 需先发送关键字通知。发送短信前先发送"+++ in sms\r\n"(本节内出现的字符串均无引号)

![](_page_34_Picture_89.jpeg)

![](_page_35_Picture_0.jpeg)

字符串进行短信模式,成功则返回"IN OK\r\n",下面发送的内容即为短信内容,发送完短 信内容后即可退出短信模式,发送字符串" $++$ + ex sms\r\n",成功返回"OUT OK\r\n"(文中 " $\vert$ r $\vert$ n"均表示回车换行, 十六进制为  $0x0d$   $0x0a$ )

示例: 向预先设定的手机号码发送"HELLO"(如何给设备预先设置号码: 参考用 [3.3.1](#page-33-0) 节的说明)

- 1. 发送+++ in sms\r\n(表示进入发短信状态)
- $2.$  返回 IN OK\r\n (进入成功)
- 3. 发送短信内容 HELLO
- 4. 发送+++ ex sms\r\n (表示退出短信状态)
- 5. 返回 OUT OK\r\n

引脚控制方式:设备工作时默认是通过 GPRS 发送数据,如果用户想发送 GSM 短信, 也可以使引脚 SMS/GPRS\_CTR (如图 [1.3](#page-6-1) J4-10 管脚) 有效(对应的 TTL 逻辑电平为低) 进入发短信状态。

如图 [3.9](#page-35-0) 为发送短信时的时序。

![](_page_35_Figure_11.jpeg)

## 图 3.9 CTR 时序

<span id="page-35-0"></span>示例:向预先设定的手机号码发送"HELLO"

- 1. 引脚 CTR 有效(对应的 TTL 逻辑电平为低)(表示进入发短信状态);
- 2.等待时间 100ms
- 3. 发送短信内容 HELLO
- 4. 等待时间 100ms, CTR 无效 (表示退出短信状态)

![](_page_36_Picture_0.jpeg)

# <span id="page-36-0"></span>**4. DTU** 流量统计方法

假如:每分钟 18 字节(每分钟只发一次),24 小时,31 天。心跳包间隔 600 秒(10 分 钟)。

实际数据传输流量:

每次数据传输的 TCP/IP 头部大约 80 字节, 所以每次传输实际数据量为 18+80=98 字 节,流量为:

(18+80)\*60\*24\*31\*8=34997760=34.998Mb

心跳包每次传输的流量为  $1+80=81$  字节 (80 为 TCP/IP 头部), 流量为:

81\*6\*24\*31\*8=2.825Mb

PPP 每次拨号的流量大约为 350 字节, 假设每天拨号 10 次, 流量为:

350\*8\*10=28kb

TCP/IP 重传的数据量估算为 0.5Mb

总的流量大约为:

34.998+2.825+0.5+0.028=38.351Mb

注:网络里面会不定时的有一些垃圾数据到 DTU 这也会产生流量,具体值跟各地网络 状况。

![](_page_37_Picture_0.jpeg)

# <span id="page-37-0"></span>**5.** 结束语

感谢您使用广州致远电子股份有限公司的无线数据传输设备。ZWG-28DP 的用户手册 已经说明完毕,用户在使用时如果有疑问或错误,欢迎联系我们,我们将积极的采纳您的建 议和意见。

![](_page_38_Picture_0.jpeg)

# <span id="page-38-0"></span>**6.** 声明

ZWG-28DP 工业级嵌入式 GPRS 无线数传模块 (DTU) 及相关软件版权均属广州致远 电子股份有限公司所有,其产权受国家法律绝对保护,未经本公司授权,其它公司、单位、 代理商及个人不得非法使用和拷贝,否则将受到国家法律的严厉制裁。

您若需要我公司产品及相关信息,请及时与我们联系,我们将热情接待。

广州致远电子股份有限公司保留在任何时候修订本用户手册且不需通知的权利。

![](_page_39_Picture_0.jpeg)

# <span id="page-39-0"></span>**7.** 附录

- [1] :《DTU 相关配置和配置 AT 命令》
- [2] :《工业无线通信产品介绍》
- [3] :《ZWG-28DP 用户电路设计参考》